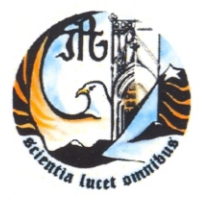

Escola Superior de Turismo e Hotelaria Instituto Politécnico da Guarda

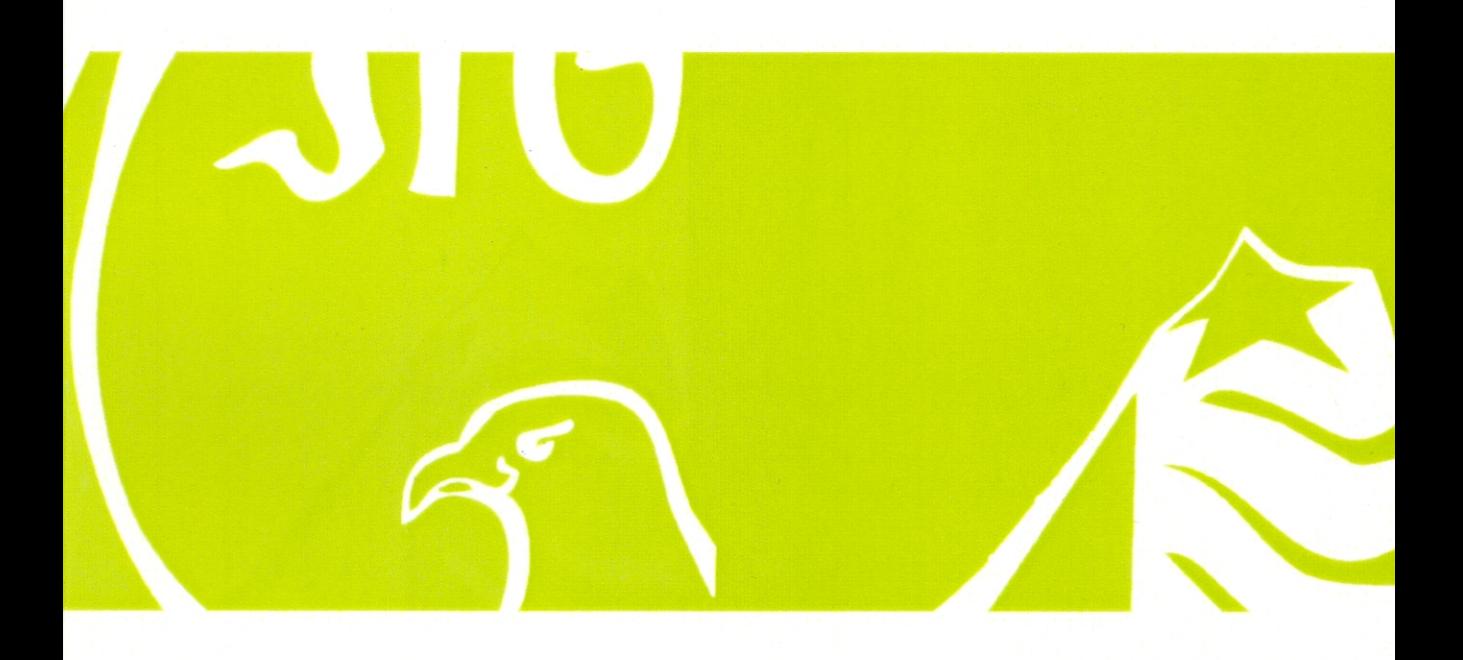

### **Microsoft Word 2007 Manual**

Maria Silva / Fátima Marques / Vitor Roque

# *Microsoft Word* 2007 M A N U A L

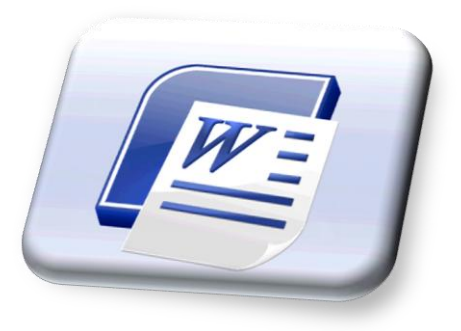

I N Ê S S I L V A FÁTIMA MARQUES VITOR ROQUE

E S COLA SUPERIOR DE TURISMO E HOTELARIA IN STITUTO POLITÉCNICO DA GUARDA

#### Ficha Técnica:

Colecção de Manuais da ESTH

#### Título:

"Microsoft WORD 2007 - Manual"

#### Autoria:

Inês Silva Fátima Marques Vitor Roque

#### Edição:

Escola Superior de Turismo e Hotelaria Instituto Politécnico da Guarda

#### Impressão:

Serviço de Artes Gráficas do Instituto Politécnico da Guarda

ISBN: 978-972-8681-20-3 Depósito Legal: 307224/10

Outubro 2007

Este manual foi elaborado no contexto da unidade curricular de Sistemas Informáticos do Curso de Licenciatura em Informática para o Turismo da Escola Superior de Turismo e Hotelaria do Instituto Politécnico da Guarda.

#### ÍNDICE

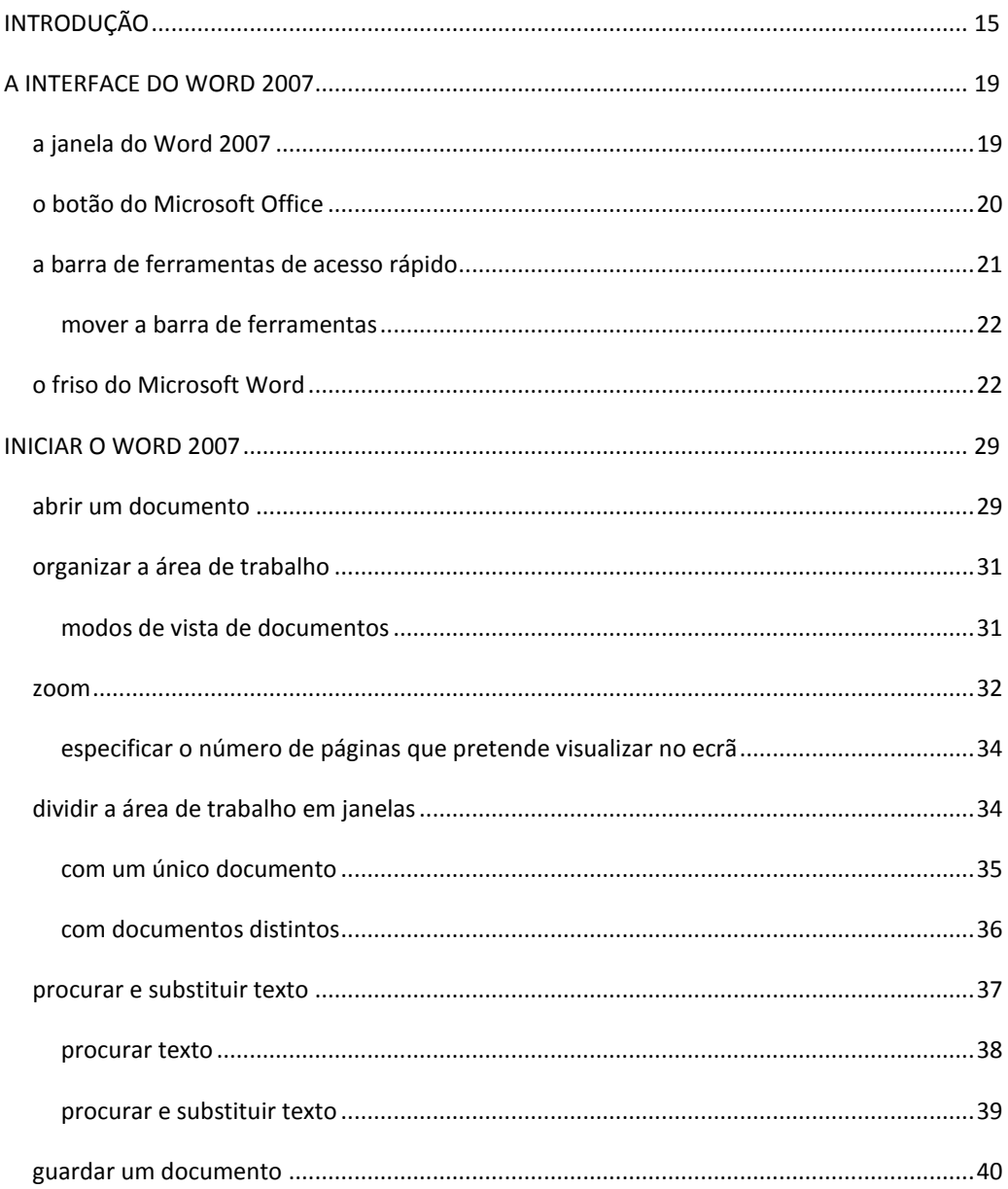

#### Microsoft WORD2007

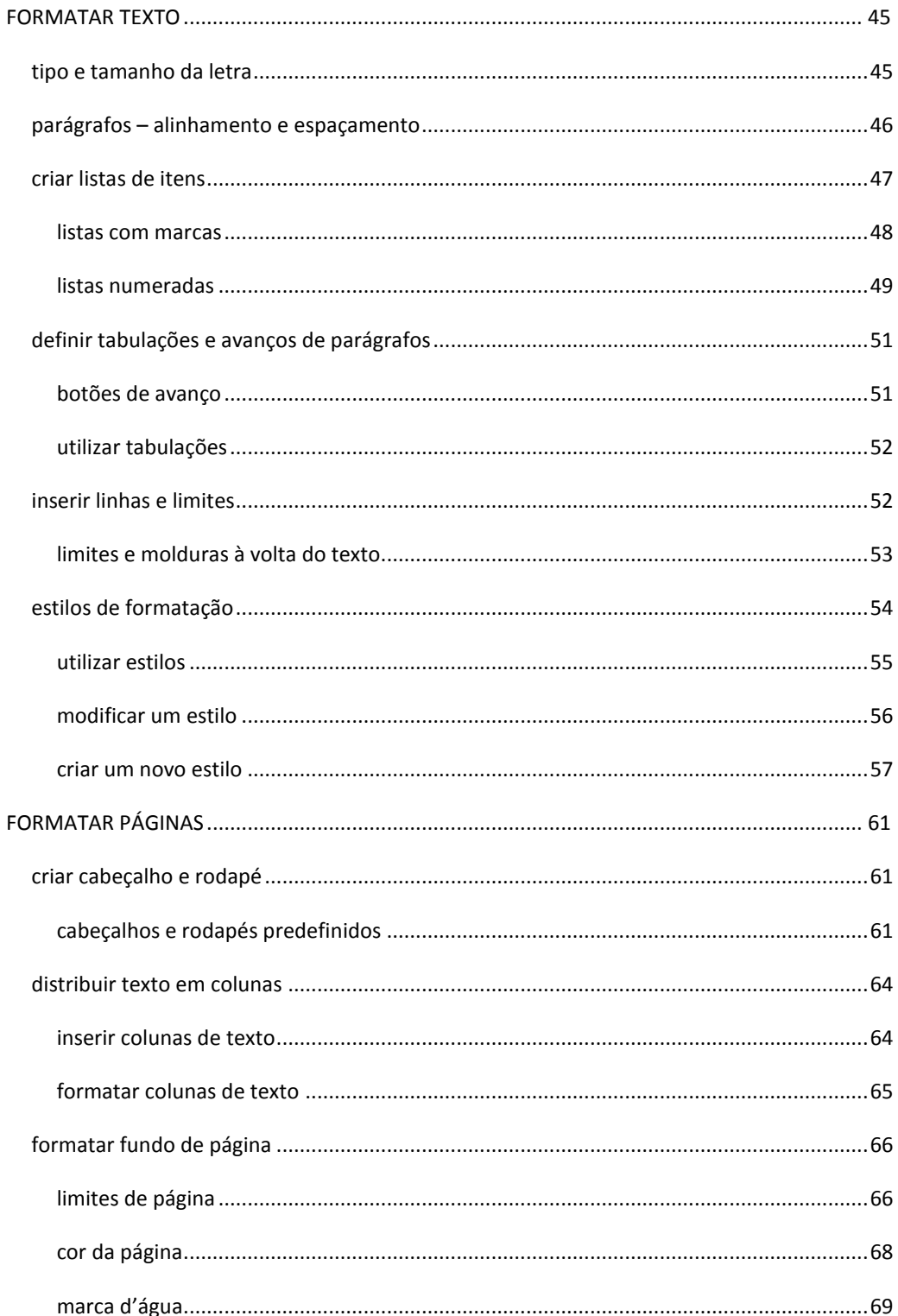

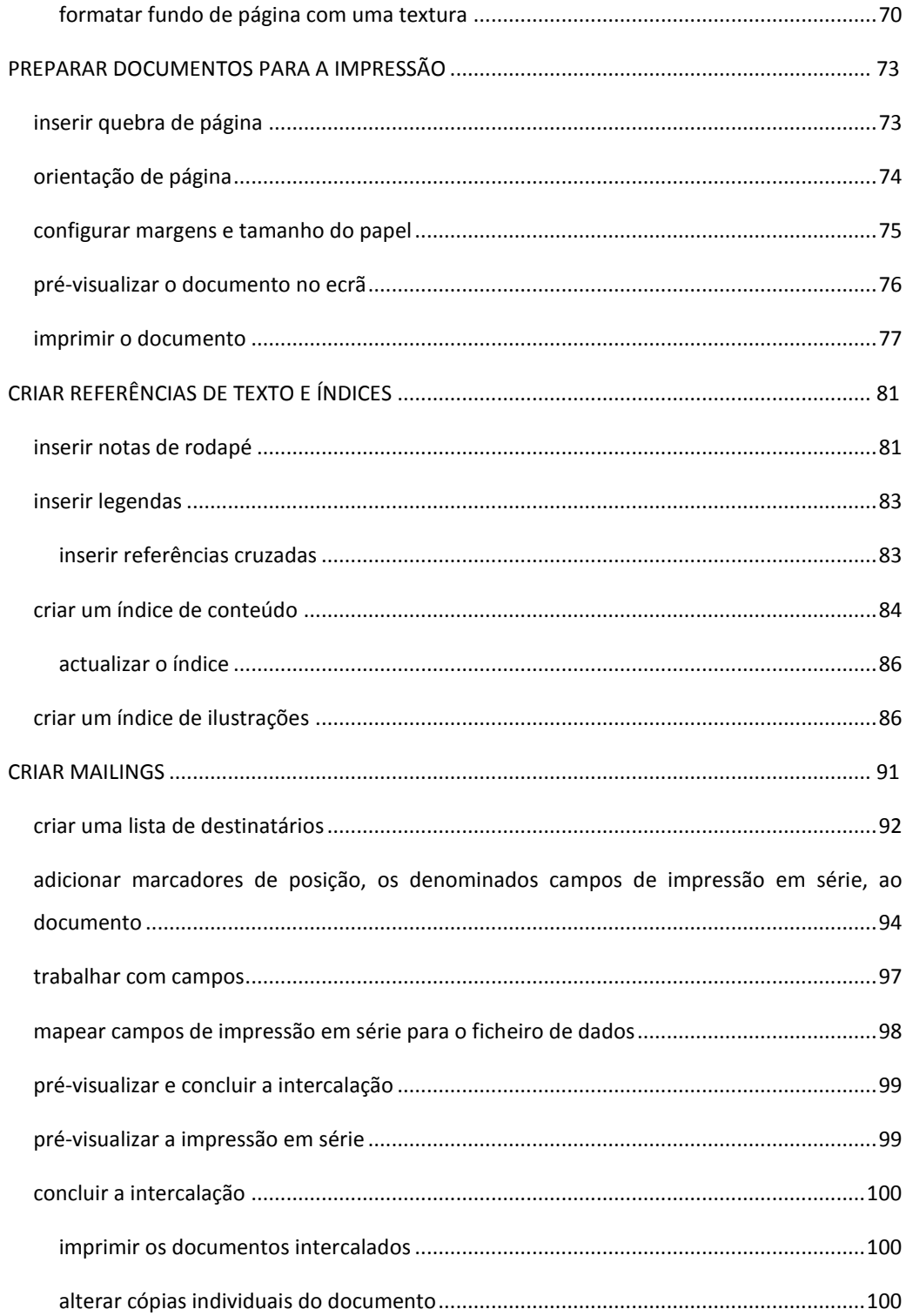

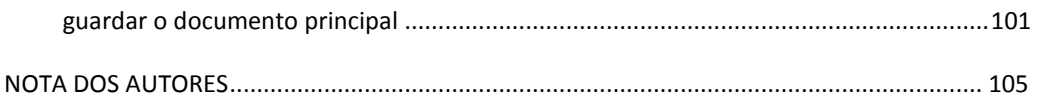

#### ÍNDICE DE FIGURAS

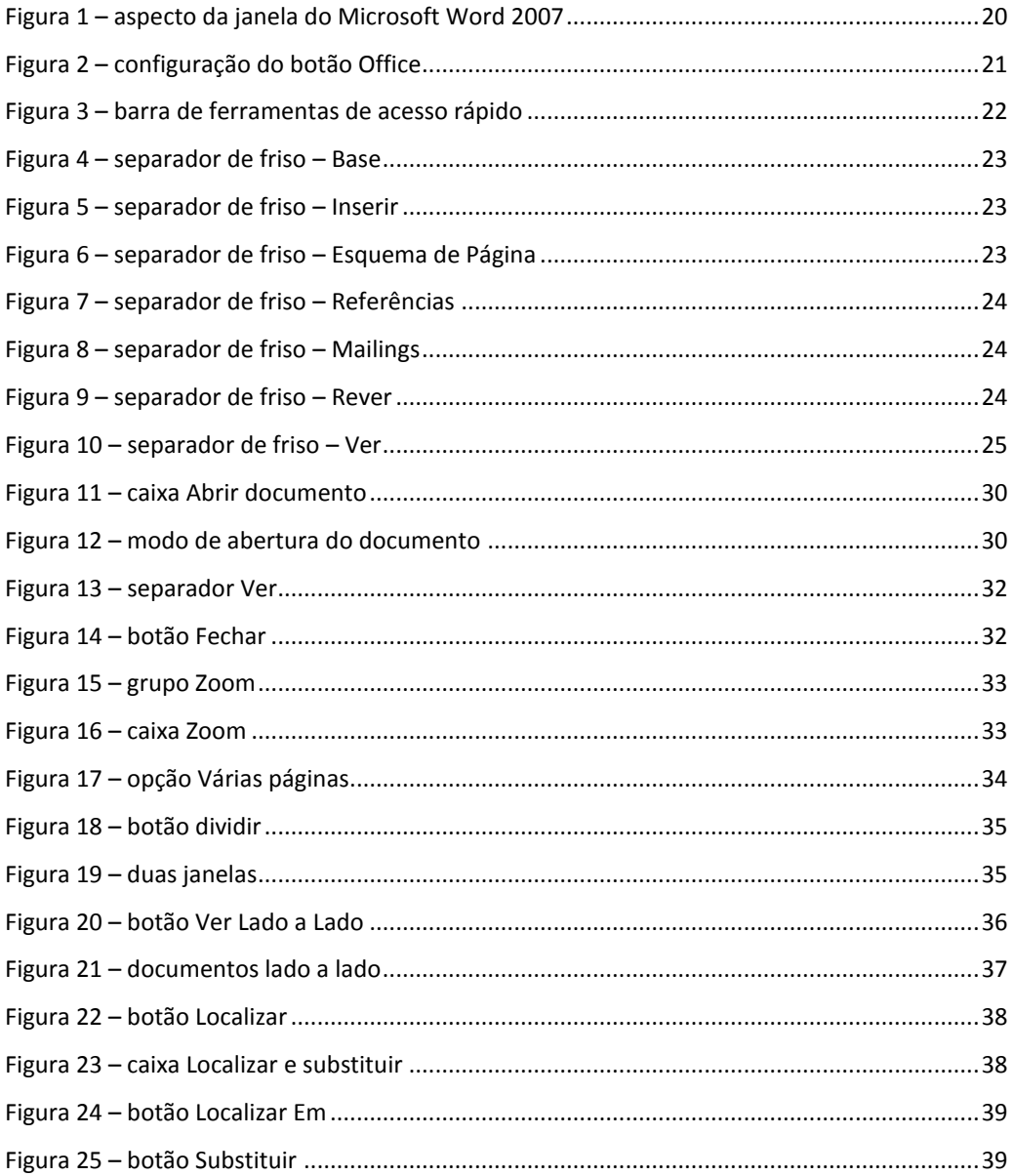

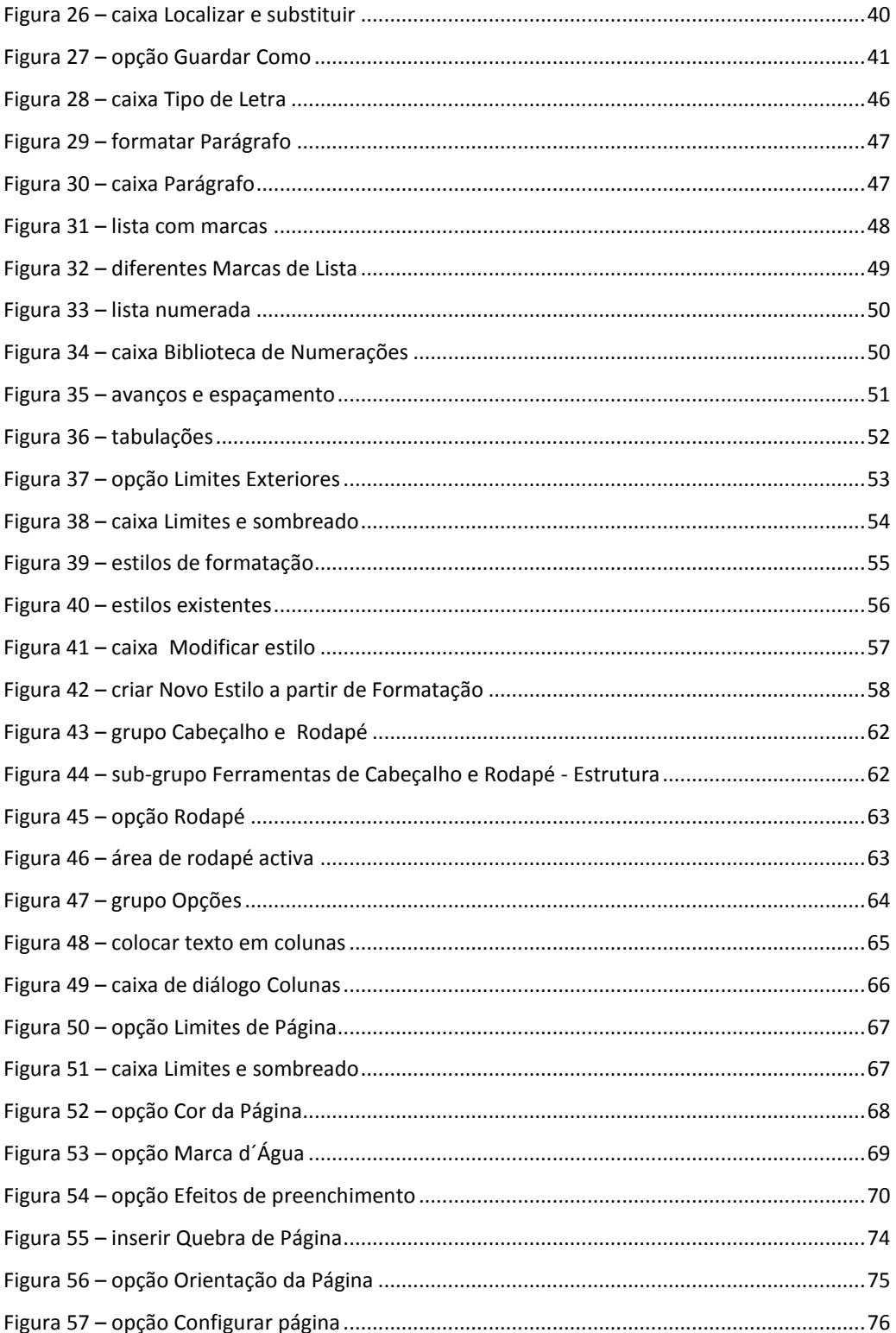

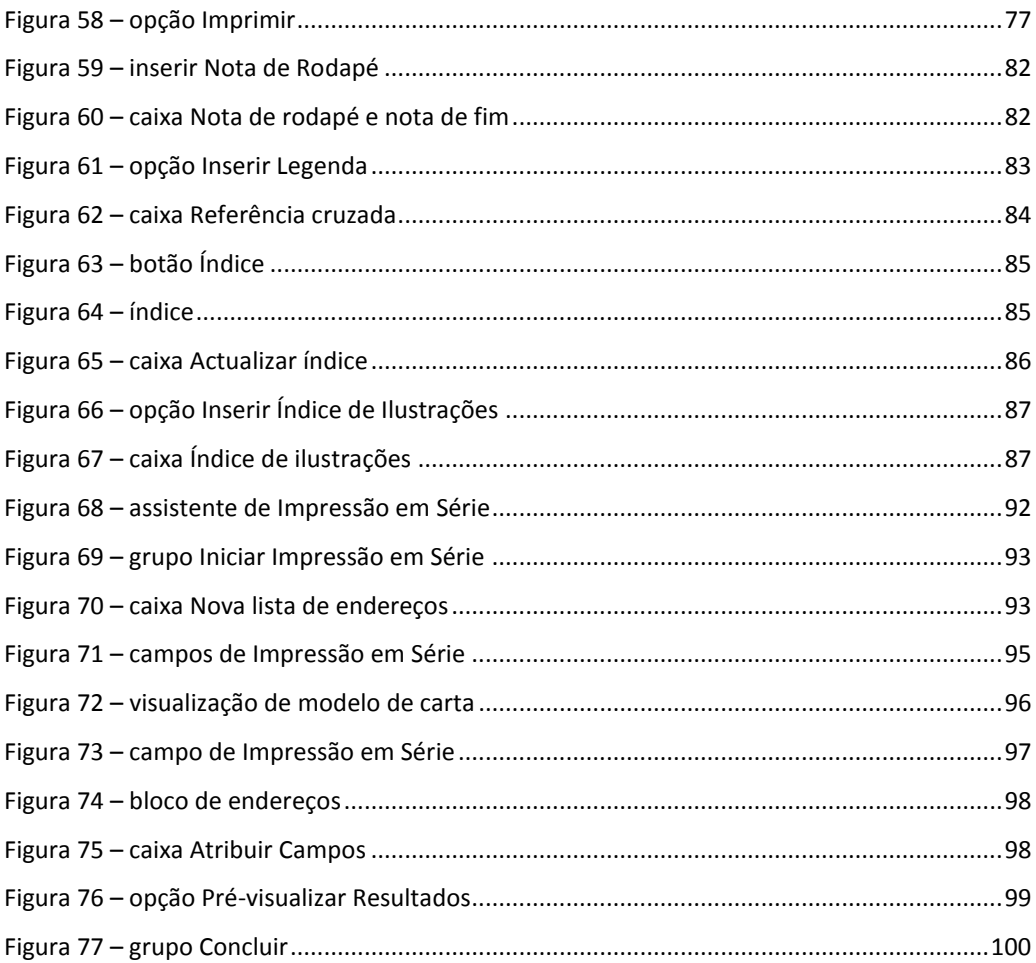

# l INTRODUÇÃO

#### <span id="page-16-0"></span>**I N T R O D U Ç Ã O**

O Microsoft Word 2007 é um processador de texto, que constitui uma poderosa ferramenta de auxílio à elaboração de documentos. Com este software, o utilizador pode criar uma grande diversidade de documentos, recorrendo a funcionalidades como o uso de tabelas, gráficos, índices, imagens, som, vídeo, texto em colunas, entre muitas outras. O Word 2007 pode também constituir uma alternativa válida para a elaboração de páginas Web, permitindo criar páginas atractivas e dinâmicas com muita facilidade.

Nesta nova versão, o Microsoft Word surge com uma nova interface, onde os tradicionais menus de opções desaparecem e dão lugar a um friso com diversos separadores (para escrita, inserção, esquema da página, referências, criação de mailings e revisão de documentos), onde podemos encontrar, mais facilmente, os comandos necessários à execução das tarefas a que nos propomos realizar.

Nas versões anteriores das aplicações do Microsoft Office, os utilizadores recorriam a um sistema de menus, barras de ferramentas, painéis de tarefas e caixas de diálogo para conseguirem levar a cabo as suas tarefas. Este era um sistema que resultava quando as aplicações tinham um número limitado de comandos. Agora que as capacidades dos programas aumentaram exponencialmente, o sistema de menus e barras de ferramentas deixou de ser funcional. Existem demasiadas funcionalidades dos programas que uma grande parte dos utilizadores tem muitas dificuldades em encontrar. Por esta razão, o objectivo de concepção primordial para a nova interface de utilizador consistiu em facilitar aos utilizadores a localização e utilização da gama completa de funcionalidades facultadas por estas aplicações. Além disso, tem uma

área de trabalho organizada que reduz a possibilidade de distracção dos utilizadores de modo a permitir-lhes canalizar mais tempo e energia para o trabalho em mãos.

Além disso, o tradicional menu Ficheiro presente em todos os aplicativos do Office desde sua criação, foi substituído pelo "botão Office", um botão redondo com o logótipo do Office no canto superior esquerdo da tela. Este incorpora toda a antiga funcionalidade e ainda agregou uma lista bem maior de documentos ou arquivos trabalhados recentemente.

O objectivo desta publicação, consistiu em disponibilizar um manual sobre o Microsoft Word 2007, onde se apresentam as principais funcionalidades, e foi estruturado em 9 capítulos: Capítulo 1 – Introdução; Capítulo 2 – A Interface do Word 2007; Capítulo 3 – Iniciar o Word 2007; Capítulo 4 – Formatar Texto; Capítulo 5 – Formatar Páginas; Capítulo 6 – Preparar Documentos para a Impressão; Capítulo 7 – Criar Referências de Texto e índices; Capítulo 8 – Criar Mailings; Capítulo 9 – Conclusão.

## A INTERFACE DO WORD

#### <span id="page-20-0"></span>**A I N T E R F A C E D O W O R D 2 0 0 7**

#### <span id="page-20-1"></span>**a j a n e l a d o W o r d 2 0 0 7**

A janela do Microsoft Word 2007 apresenta, na sua parte superior, o friso que agrupa diversos comandos organizados num conjunto de separadores. O botão Office, localizado no canto superior esquerdo da janela do Word fornece acesso às funções mais básicas do processador de texto, como sejam abrir um documento, guardar um documento, fechar um documento e imprimir, entre outras.

A barra de ferramentas de acesso rápido contém um conjunto de comandos aos quais podemos aceder, independentemente do separador que está activo no friso. Esta barra é personalizável através do botão  $\overline{\mathbf{r}}$ .

Na parte inferior da janela do Word, a barra de estado [\(Figura 1\)](#page-21-1) fornece algumas indicações úteis sobre o documento aberto, como sejam o número de páginas, o número de palavras e o idioma utilizado, possibilitando ainda o acesso às diferentes vistas do documento e à personalização do zoom.

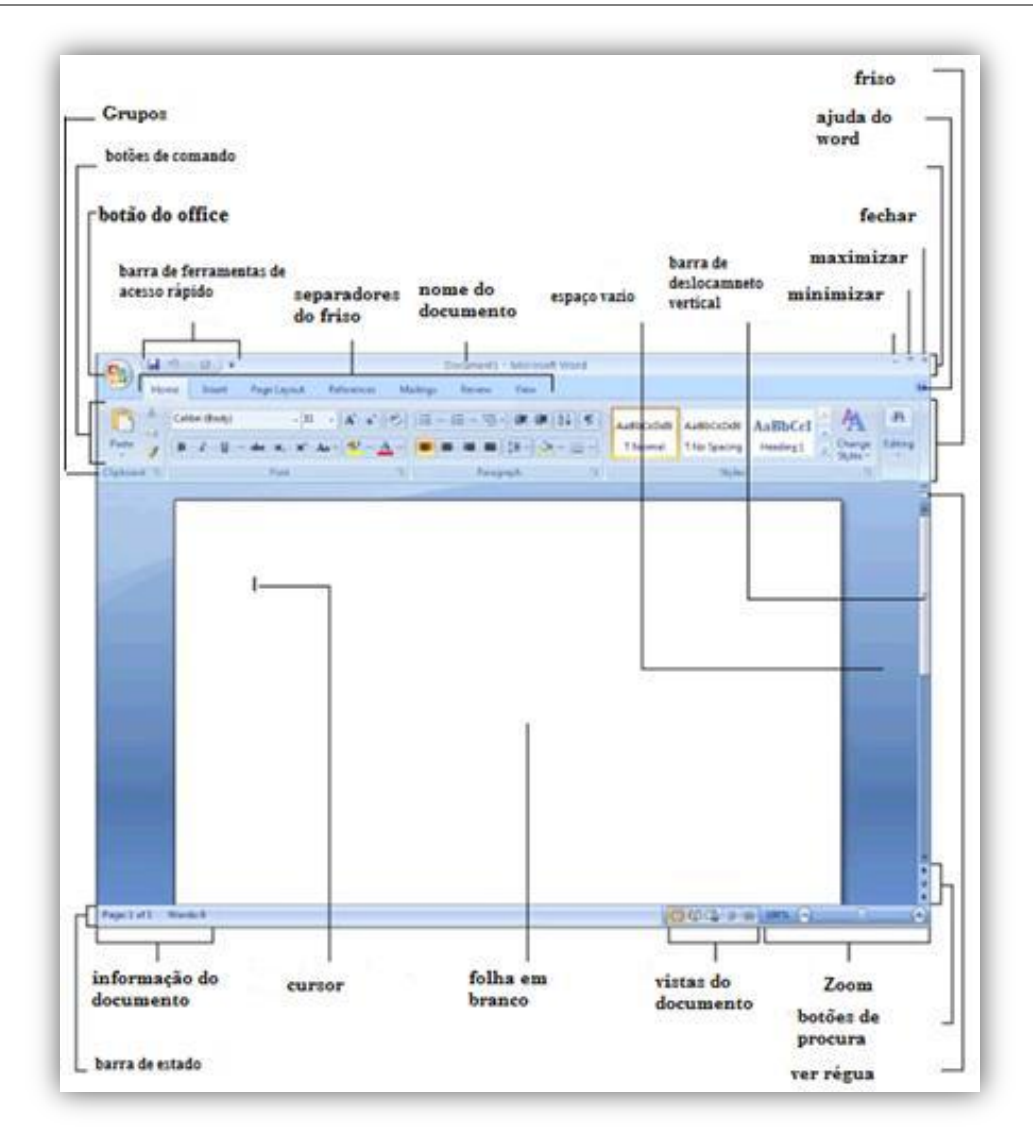

Figura 1 – aspecto da janela do Microsoft Word 2007

#### <span id="page-21-1"></span><span id="page-21-0"></span> $o$  **botão do Microsoft Office**

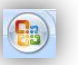

O botão Office substitui o menu Ficheiro, existente na versão anterior do

Microsoft Office.

Localiza-se no canto superior esquerdo da janela do Word, e ao clicar nele surgem os comandos mais básicos, como abrir um documento, guardar um documento, imprimir, preparar, enviar, publicar e fechar.

A partir do botão Office [\(Figura](#page-22-1) 2), acede-se também à lista dos documentos recentemente utilizados, assim como às opções do Word.

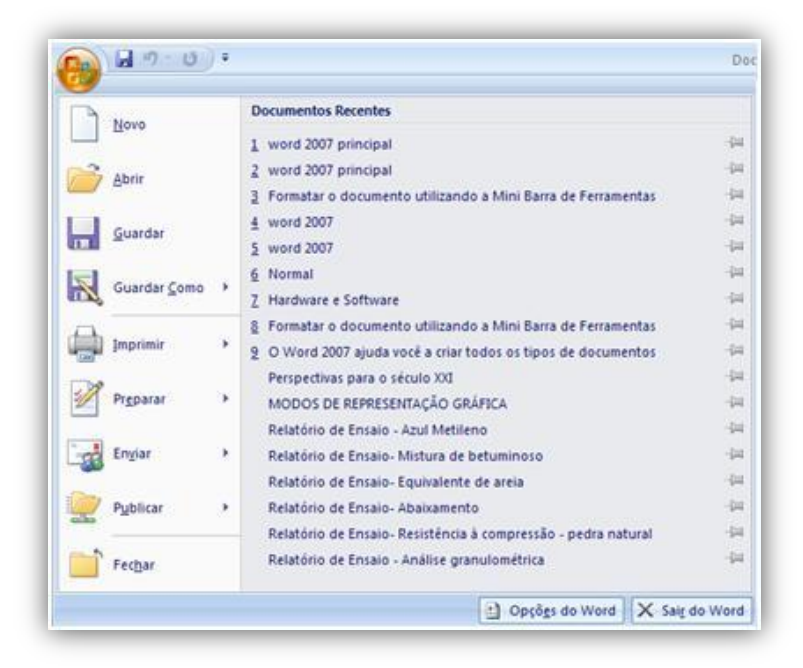

Figura 2 – configuração do botão Office

#### <span id="page-22-1"></span><span id="page-22-0"></span>**a b a r r a d e f e r r a m e n t a s d e a c e s s o r á p i d o**

A barra de ferramentas de acesso rápido [\(Figura](#page-23-2) 3), é uma barra de ferramentas personalizável, que contém um conjunto de comandos que são independentes do separador que está activo.

É possível adicionar e remover comandos da barra de ferramentas de acesso rápido, assim como movê-la para outro local.

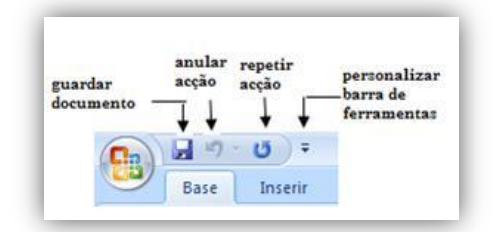

Figura 3 – barra de ferramentas de acesso rápido

#### <span id="page-23-2"></span><span id="page-23-0"></span>**m o v e r a b a r r a d e f e r r a m e n t a s**

A barra de ferramentas de acesso rápido pode ter duas localizações possíveis: acima do friso (local pré-definido) ou abaixo do friso.

Para alterar o posicionamento da barra de ferramentas, proceder da seguinte forma:

1. Clicar no botão <mark>7</mark> da barra de ferramentas de acesso rápido. 2. Seleccionar a opção mostrar abaixo do friso.

#### <span id="page-23-1"></span>**o fr i s o d o M i c r o s o f t W o r d**

Tal como foi referido anteriormente, o friso do Microsoft Word é constituído por diversos separadores (Base; Inserir; Esquema de Página; Referências; Mailings; Rever e Ver) que organizam os comandos disponíveis em função das funcionalidades que apresentam:

 **Base**: contém comandos relacionados com a formatação básica de caracteres e parágrafos de texto [\(Figura 4\)](#page-24-0).

22

|                            | $-13.03$ 7                                   |             | Documentos - Microsoft Word                           |                                          |           |          |          |                         | $-72$                                                  |
|----------------------------|----------------------------------------------|-------------|-------------------------------------------------------|------------------------------------------|-----------|----------|----------|-------------------------|--------------------------------------------------------|
|                            | <b>Base</b><br>Esquema de Página:<br>Inserie | Referências | <b>Mailings</b><br>Rever<br>Ver                       |                                          |           |          |          |                         |                                                        |
| <b>HOM</b><br>- 6<br>Colar | Cambria (Titulos)<br>$-111$<br><b>MJ</b> =   | 11:4651     | 后课课 川平<br>- 도 -<br><b>任</b> 。<br>$-114 - 24 - 19 - 7$ | AaBbCcD AaBbCcD AABB( AABBCC<br>1 Normal | 1 Sem Esp | Titulo 1 | Titulo 2 | A<br>Alterar<br>Estiños | A Localizar -<br><b>EL Substituir</b><br>Seleccionar = |
| Area de  G                 | Tipo de Letra                                |             | <b>FEL</b><br>Paragrafo.                              |                                          |           | Estrins  |          |                         | Editar                                                 |

Figura 4 – separador de friso – Base

<span id="page-24-0"></span> **Inserir:** contém comandos relacionados com a inserção de tabelas, imagens, clipArt, formas automáticas, gráficos, caixas de texto, cabeçalhos e rodapés, WordArt, entre outros objectos [\(Figura 5\)](#page-24-1).

| $-0$ $-0$ $-1$ $-1$<br>C'n                                  |                         |                                                                                         |                                                    | Documentos - Microsoft Word                    |                                                |                                                                          | $-7x$                              |
|-------------------------------------------------------------|-------------------------|-----------------------------------------------------------------------------------------|----------------------------------------------------|------------------------------------------------|------------------------------------------------|--------------------------------------------------------------------------|------------------------------------|
| ಅ<br>Base<br>Inserir                                        |                         | Referèncias<br>Esquema de Página                                                        | Rever<br>Mailings                                  | Ver                                            |                                                |                                                                          |                                    |
| in Folha de Rosto<br>Página em Branco<br>C Quebra de Página | <b>Little</b><br>Tabela | P Formas -<br><b>CAGE</b><br><b>COL.</b><br>- SmartArt<br>Imagem ClipArt<br>all Gráfico | Miperligação<br>A Marcador<br>A Referência Cruzada | Cabeçalho -<br>Rodapé -<br>-1 Número de Página | -WordArt -<br>Cana de<br>Texto - M Capitulares | Peças Rápidas ~ & Linha de Assinatura<br>55 Data e Hora<br>Mil Objecto - | TL Equação -<br>$\Omega$ Simbolo - |
| Páginas                                                     | Tabelas                 | <b>Bustracdes</b>                                                                       | Lisacões                                           | Cabecatho e Rodane                             | Téxto.                                         |                                                                          | Simbolos                           |

Figura 5 – separador de friso – Inserir

<span id="page-24-1"></span> **Esquema de Página:** contém comandos relacionados com a configuração de páginas: temas de página, fundo de página, margens e tamanho de página [\(Figura 6\)](#page-24-2).

|                     | $47 - 04$                                                                |                                       | Documento1 - Microsoft Word. |                               |                                    |                                      |                   | $-10X$                                       |                                   |                  |  |  |
|---------------------|--------------------------------------------------------------------------|---------------------------------------|------------------------------|-------------------------------|------------------------------------|--------------------------------------|-------------------|----------------------------------------------|-----------------------------------|------------------|--|--|
| U<br>Base           | Inserir                                                                  | Esquema de Página<br>Referèncias      | Marinos<br>Rever:            | Ver.                          |                                    |                                      |                   |                                              |                                   |                  |  |  |
| $\mathbf{A}$        | Orientação - A Quebras -<br><b>Light</b><br>Tamanho - Múmeros de Linha - |                                       | A Marca d'água -             | Avanco.<br><b>Espacamento</b> |                                    |                                      |                   | Li Trazer Para a Frente - La Alinhar -<br>na |                                   |                  |  |  |
|                     |                                                                          |                                       | Of Cor da Pagina -           | <b>课0cm</b>                   | $\frac{1}{2}$ $\frac{1}{2}$ 0 pto. |                                      | <b>CONTRACTOR</b> |                                              | - 4 Envise Para Teles             | <b>Charlotte</b> |  |  |
| Temas $\boxed{0}$ - | Margens                                                                  | <b>III</b> Colunas - MT Hifenização - | Umites de Página             | <b>Ri</b> 0 cm                |                                    | $\frac{1}{2}$ $\frac{10}{2}$ 10 pto. | ۰                 | Posicio                                      | Mi Moldagen de Texta : Sa Rodar - |                  |  |  |
| Temas               |                                                                          | Configurar Pagina                     | Fall Fundo de Página         |                               | Parágrafo                          |                                      |                   |                                              | Dispon                            |                  |  |  |

Figura 6 – separador de friso – Esquema de Página

<span id="page-24-2"></span> **Referências:** contém comandos relacionados com a criação de notas de rodapé, índices de conteúdo, índices remissivos e de ilustrações, citações e bibliografia [\(Figura 7\)](#page-25-0).

| Lin                    | $-47 - 13$                                 |                                                                                                    | Documentos - Microsoft Word                                                                  |                                                                                                    |                          | $  x$                         |
|------------------------|--------------------------------------------|----------------------------------------------------------------------------------------------------|----------------------------------------------------------------------------------------------|----------------------------------------------------------------------------------------------------|--------------------------|-------------------------------|
| ಅ                      | Base<br>Inserir                            | Referências<br>Esquema de Página                                                                                 | Mailings<br><b>Ver</b><br>Rever                                                              |                                                                                                    |                          |                               |
| ⋻<br>흐<br>Indice<br>÷. | - - Adicionar Texto -<br>Actualizar Indice | A Inserir Nota de Fim<br>AB<br>All' Nota de Rodape Seguinte<br><b>Inserir Nota</b><br>Mostrar Notas<br>de Rodape | Gerir Fontes<br><u>ev</u><br>El Estilo: GOST - C *<br>Inserin<br>Citacão - al Bibliografia - | Insent Indice de Bustrações<br>وستنبأ<br>Actualizar Indice<br>Inserin<br>Legenda (h) Referencia Cruzada | — p<br>Marcar<br>Entrada | 亳<br>ą.<br>Marcar:<br>Citação |
|                        | Indice                                     | Notas de Rodage                                                                                                  | Citações e Bibliografia                                                                      | Legendas                                                                                                | Indice Remission         |                               |

Figura 7 – separador de friso – Referências

<span id="page-25-0"></span> **Mailings:** contém comandos relacionados com a impressão em série de documentos: cartas, envelopes, etiquetas [\(Figura 8\)](#page-25-1).

|           | $-0.1$                          | Documento1 - Microsoft Word             |          |                                               |              |                               | $-7x$                             |                           |
|-----------|---------------------------------|-----------------------------------------|----------|-----------------------------------------------|--------------|-------------------------------|-----------------------------------|---------------------------|
| ಅ<br>Base | Esquema de Página<br>Inserir    | Referências                             | Mailings | Ver<br>Rever                                  |              |                               |                                   | 36                        |
| Envelopes | - Iniciar Impressão em Série -  |                                         |          | <b>Il Blaco de Enderecos</b>                  | <b>COLOR</b> |                               | 194<br>-44<br><b>CRAIN</b>        |                           |
| Etiquetas | Gi Seleccionar Destinatários -  |                                         |          | Il Linha de Saudacões                         | us e         |                               | > I Localizar Destinatario        | <b>Service</b>            |
|           | Editor a Lista de Destinatários | Realtar Campos de<br>Impressão em Série |          | di Inserir Campo de Inipressão em Série - [2] |              | Pré-tripualizar<br>Resultados | - Verificatão Automática de Erros | Concluir e<br>Intercalar: |
| Criar     | Iniciar Impressão em Série      |                                         |          | Econver e Inserir Campos                      |              |                               | Pré-visualizar Resultados         | Concluir                  |

Figura 8 – separador de friso – Mailings

<span id="page-25-1"></span> **Rever:** contém comandos relacionados com a revisão de documentos, nomeadamente comentários e o registo de alterações. Inclui também a comparação e a protecção de documentos [\(Figura 9\)](#page-25-2).

<span id="page-25-2"></span>

| $\mathbf{19} \times \mathbf{15} \oplus \mathbf{19} \rightarrow \mathbf{7}$<br>Ш.                                                                                | word 2007 v1.9 - Microsoft Word                                   |                                 |                                           |               |                                                      | ▬ | $\propto$ |
|----------------------------------------------------------------------------------------------------|-------------------------------------------------------------------|---------------------------------|-------------------------------------------|---------------|------------------------------------------------------|---|-----------|
| <b>Base</b><br>Esquema de Página<br>Inserir                                                                                                    | Referências                                                       | Mailings                        | Rever                                     | Ver           |                                                      |   | $\bullet$ |
| 档·<br><b>D</b> Pesquisar<br><b>ABC</b><br>Dicionário de Sinónimos<br>Ortografia<br>$\frac{\text{ABC}}{123}$<br>e Gramática <sup>a</sup> Fraduzir<br>Verificação | $\sum_{i=1}^{n}$<br>包<br><b>Novo</b><br>Comentário<br>Comentários | 参<br>Registo de<br>Alteracões : | $X^*$<br>令<br>Aceitar<br>92<br>Alterações | n<br>Comparar | <b>Signal</b><br>Proteger<br>Documento -<br>Proteger |   |           |

Figura 9 – separador de friso – Rever

25

 **Ver:** contém comandos com as vistas de um documento, o zoom, a visualização da régua e de linhas de grelha e ainda a divisão do ecrã em janelas para visualizar diferentes documentos ou partes de um mesmo documento [\(Figura 10\)](#page-26-0).

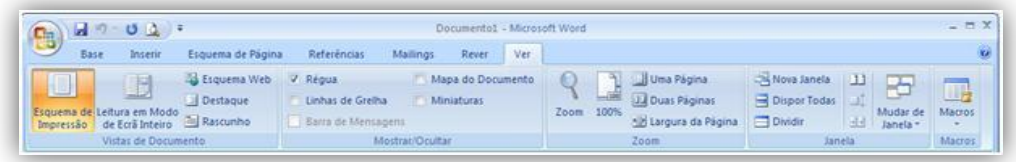

<span id="page-26-0"></span>Figura 10 – separador de friso – Ver

 $\exists$ INICIAR O WORD 2007

#### <span id="page-30-0"></span>**I N I C I A R O W O R D 2007**

Este capítulo aborda algumas tarefas relativamente simples, mas que se tornam essenciais para manipular documentos do Microsoft Word, tais como abrir um documento, organizar a área de trabalho, localizar e substituir texto, guardar um documento, entre outros.

#### <span id="page-30-1"></span>**a b r i r u m d o c u m e n t o**

Para abrir um documento, realizar os seguintes passos:

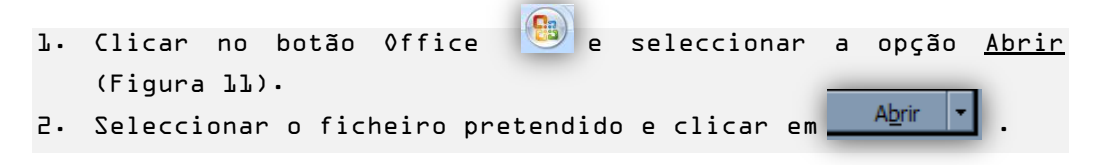

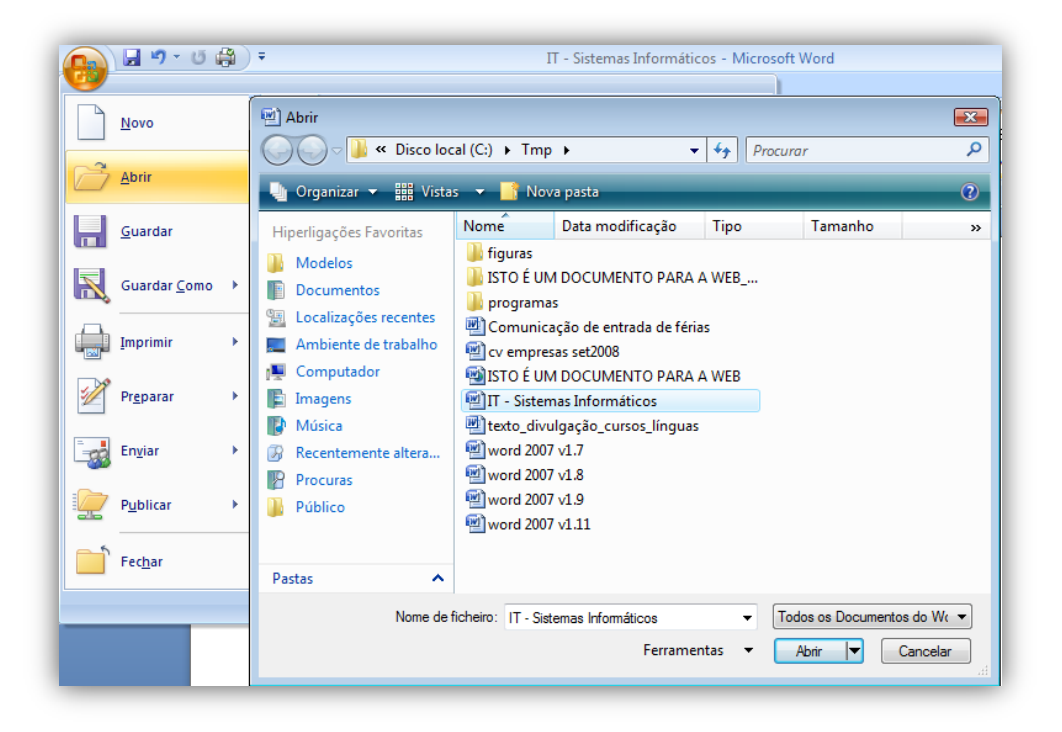

Figura 11 – caixa Abrir documento

<span id="page-31-0"></span>Ao abrir um documento é possível especificar qual o modo de abertura pretendido: só de leitura, abrir uma cópia do documento original ou abrir e reparar o documento [\(Figura 12\)](#page-31-1). Proceder da seguinte forma:

```
1. Clicar no botão Office, seguido de Abrir.
```

```
2. Clicar na seta descendente o modo pretendido.
```
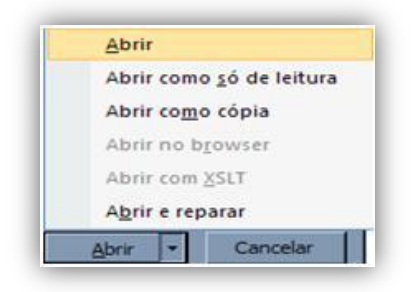

Figura 12 – modo de abertura do documento

#### <span id="page-32-0"></span>organizar a área de trabalho

O separador Ver [\(Figura 10\)](#page-26-0) contém diversos grupos de comandos que facilitam a tarefa de organizar a sua área de trabalho.

O Microsoft Word oferece diferentes modos de visualizar um documento, de acordo com as necessidades do utilizador. Também é possível o zoom de um documento de forma a visualizá-lo com maior grau de detalhe (mais zoom) ou menor grau de detalhe (menos zoom). Neste último caso, pode visualizar uma ou duas páginas completas no ecrã, o que ajuda a obter uma perspectiva mais global do documento que elaborou.

Uma outra funcionalidade interessante consiste em dividir a área de trabalho em duas ou mais janelas, o que facilita, por exemplo, a comparação entre dois documentos.

#### <span id="page-32-1"></span>modos de vista de documentos

A vista de impressão, que normalmente está pré-seleccionada, é talvez a mais usual, uma vez que mostra o documento num formato idêntico àquele em que irá ser imprimido.

Para obter esta vista, ou outra, realizar os seguintes passos:

1. Clicar no separador Ver, [\(Figura 13\)](#page-33-1).

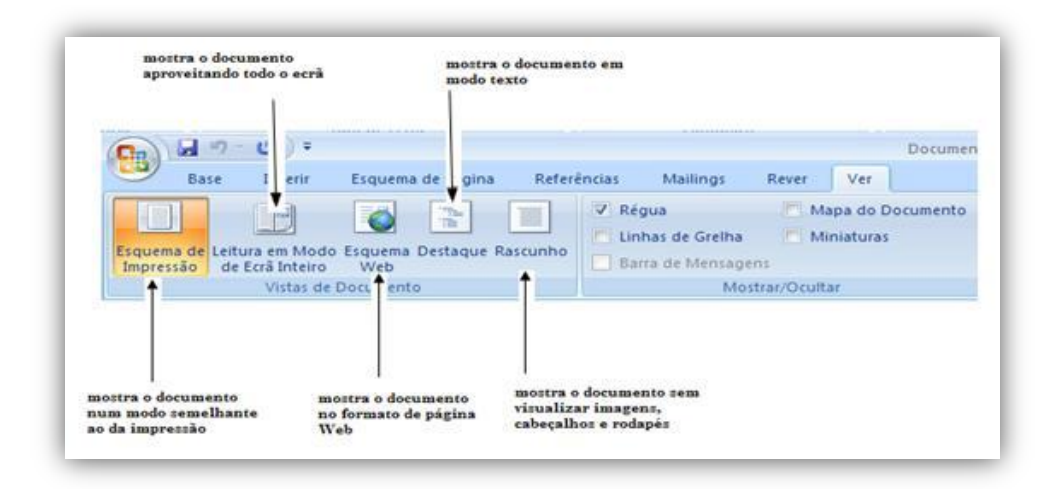

Figura 13 – separador Ver

- <span id="page-33-1"></span>2. No grupo Vistas de Documento, clicar em Leitura em Modo de Ecrã Inteiro. Esta vista aproveita toda a área do ecrã, de modo a facilitar a leitura do documento. Mas as funcionalidades nesta vista estão limitadas à leitura e revisão de documentos.
- 3. Clicar no botão Fechar [\(Figura 14\)](#page-33-2) existente no canto superior direito do ecrã para voltar à vista normal.

Ugopções de Visualização ~ X Fechar

Figura 14 – botão Fechar

#### <span id="page-33-2"></span><span id="page-33-0"></span>**z o o m**

O grupo Zoom [\(Figura 15\)](#page-34-0),permite-lhe personalizar a área de trabalho quanto ao grau de ampliação com que pretendemos visualizar um documento. Podemos ainda indicar o número de páginas a visualizar em simultâneo ou simplesmente indicar que cada página deve ocupar toda a área do ecrã.

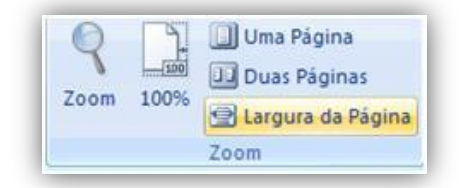

Figura 15 – grupo Zoom

<span id="page-34-0"></span>Para utilizar esta funcionalidade proceder da forma seguinte:

- 1. Clicar no separador Ver.
- 2. No grupo Zoom, clicar em Zoom.
- 3. Surge a caixa Zoom. Escolher o zoom pretendido ou introduzir o valor em percentagem.

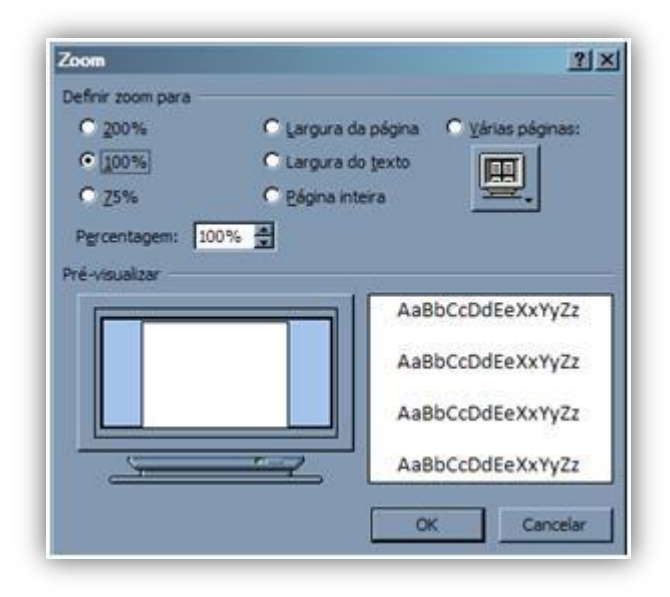

Figura 16 – caixa Zoom

<span id="page-34-1"></span>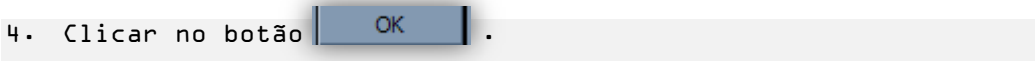

#### <span id="page-35-0"></span>especificar o número de páginas que pretende **v i s u a l i z a r n o e c r ã**

Esta funcionalidade pode ser muito útil quando se pretende, por exemplo, obter uma perspectiva mais global do documento. Para tal, proceder da seguinte forma:

- 1. Na caixa de diálogo Zoom, clicar na área Várias Páginas [\(Figura 17\)](#page-35-2).
- 2. Arrastar o cursor de forma a indicar o número de páginas que se pretende visualizar em simultâneo.

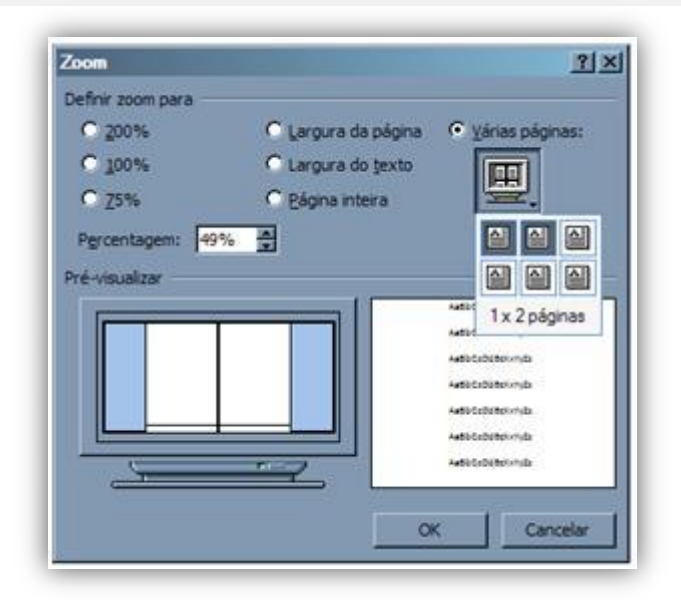

Figura 17 – opção Várias páginas

#### <span id="page-35-2"></span><span id="page-35-1"></span>**d i v i d i r a á r e a d e t r a b a l h o e m j a n e l a s**

Por vezes torna-se extremamente importante dividir a área de trabalho em duas janelas, de forma a visualizarmos em simultâneo diferentes trechos de um documento.
### **c o m u m ú n i c o d o c u m e n t o**

Para obter a visualização de um documento em duas janelas, realizar os seguintes passos:

- 1. Clicar no separador <u>Ver</u>;
- 2. Clicar no botão Dividir [\(Figura 18\)](#page-36-0) existente no grupo Janela.

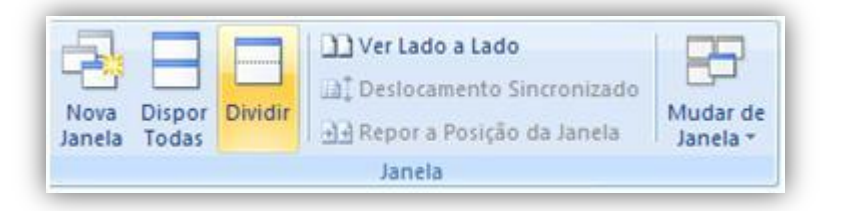

Figura 18 – botão dividir

- <span id="page-36-0"></span>3. Surge uma linha horizontal cinzenta que permite definir o local em que vai dividir a área de trabalho em duas janelas. Clicar no local pretendido.
- 4. Deverá obter-se o seguinte resultado:

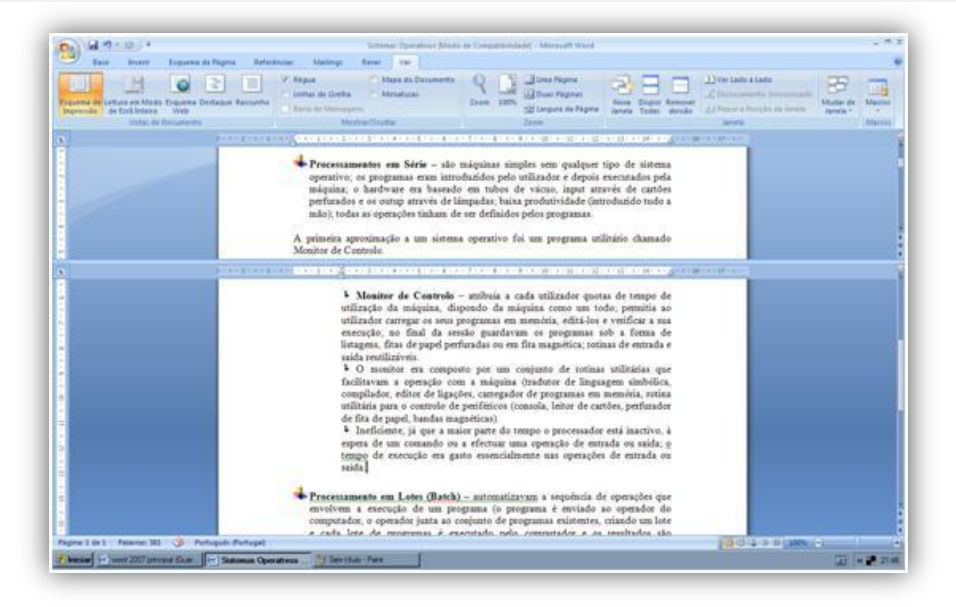

Figura 19 – duas janelas

Microsoft WORD2007

5. Para voltar à situação inicial, apenas com uma janela, clicar em Remover Divisão, no grupo Janela.

#### **c o m d o c u m e n t o s d i s t i n t o s**

Outra funcionalidade muito útil consiste em dividir a área de trabalho em duas janelas, lado a lado. Assim é possível visualizar dois documentos em simultâneo, comparando-os se necessário.

- 1. Abrir o ficheiro.
- 2. No separador Ver, grupo Janela, clicar em Ver Lado a Lado [\(](#page-37-0)
- 3. [Figura](#page-37-0) 20).

<span id="page-37-0"></span>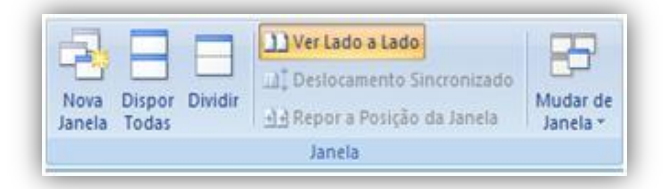

Figura 20 – botão Ver Lado a Lado

4. Os dois documentos surgem agora lado a lado, facilitando a comparação entre eles [\(Figura 21\)](#page-38-0).

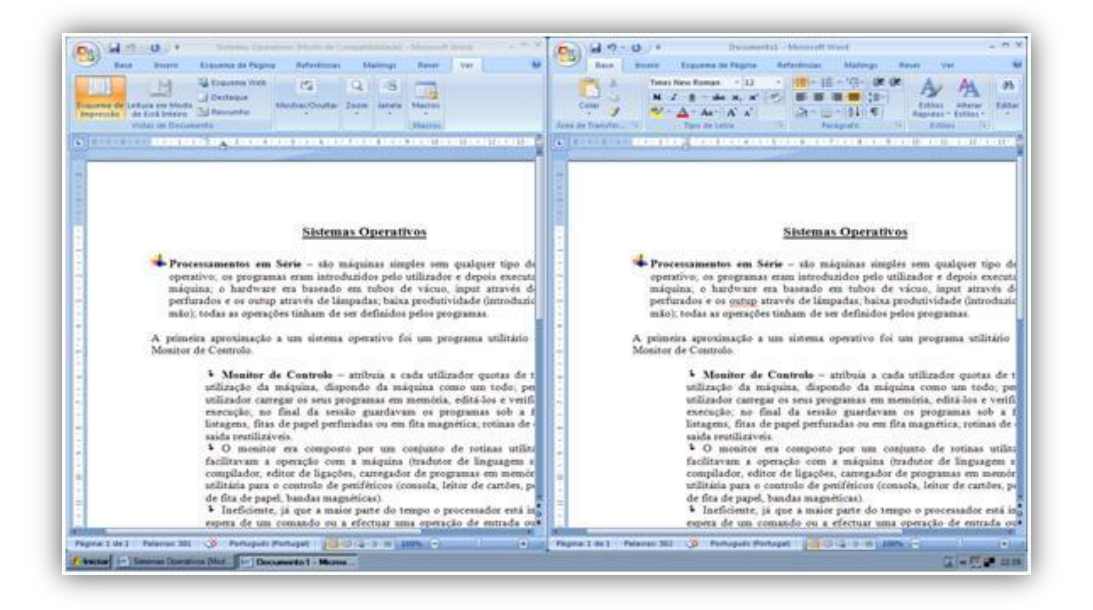

Figura 21 – documentos lado a lado

<span id="page-38-0"></span>5. Se se está a visualizar dois documentos lado a lado, mas se se pretender substituir um dos documentos por um terceiro documento, clicar no botão Mudar de Janela existente no grupo Janela e seleccionar o novo ficheiro que se pretende visualizar lado a lado.

*NOTA:* O ficheiro a visualizar tem de estar aberto.

# **p r o c u r a r e s u b s t i t u i r t e x t o**

Procurar e substituir texto são tarefas muito simples no Microsoft Word 2007 mas de extrema utilidade.

#### **p r o c u r a r t e x t o**

Procurar texto, permite localizer em toda a extensão do documento um conjunto de caracteres. Para tal, realizar os seguintes passos:

1. No separador Base, grupo Editar, clicar em Localizar (Figura [22\)](#page-39-0).

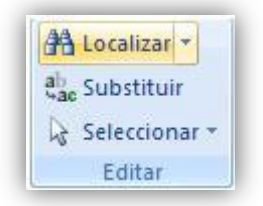

Figura 22 – botão Localizar

<span id="page-39-0"></span>2. Em Localizar escrever "sistema operativo". 3. Clicar no botão  $\frac{M \text{ais} >> 1}{M \text{as}}$  para pesquisar a próxima ocorrência da palavra sistema operativo [\(Figura 23\)](#page-39-1).

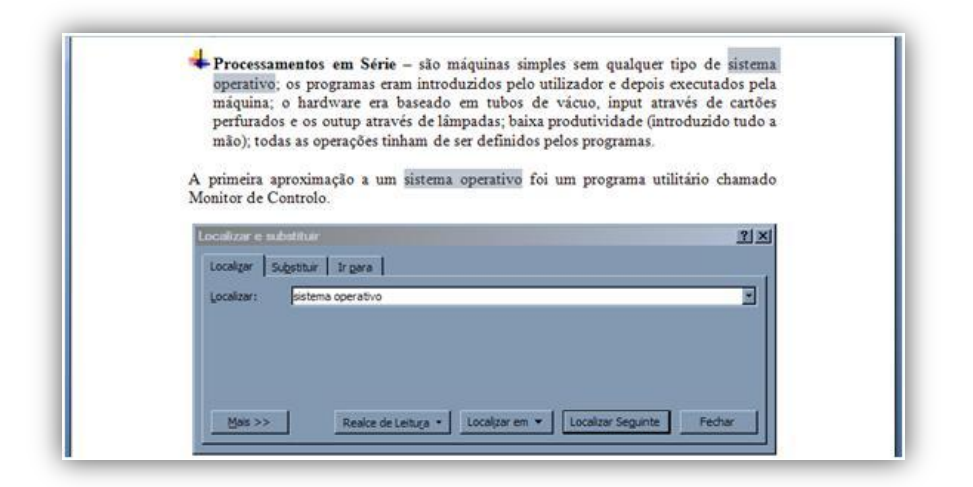

<span id="page-39-1"></span>Figura 23 – caixa Localizar e substituir

O botão Localizar Em, permite especificar se pretende efectuar a procura em todo o documento, numa área previamente seleccionada ou apenas nos cabeçalhos e rodapés.

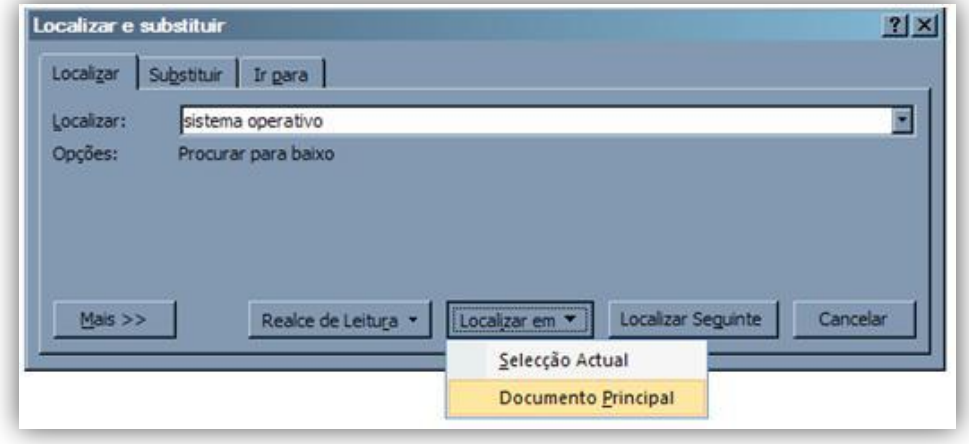

#### Figura 24 – botão Localizar Em

#### **p r o c u r a r e s u b s t i t u i r t e x t o**

A funcionalidade de localizar e substituir texto é em tudo semelhante à procura de texto, tendo apenas que acrescentar o texto que vai substituir o anterior.

1. Para localizar e substituir determinado texto, clicar no botão Substituir [\(Figura 25\)](#page-40-0) existente no grupo Editar.

<span id="page-40-0"></span>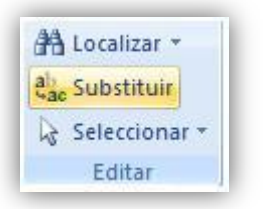

Figura 25 – botão Substituir

2. Em Localizar introduzir o texto a procurar.

- 3. Em Substituir por introduzir o novo texto.
- 4. Clicar no botão Substituir, para substituir apenas a próxima ocorrência da palavra "ineficiente", ou no botão Substituir Tudo para substituir todas as ocorrências da palavra em causa [\(Figura 26\)](#page-41-0).

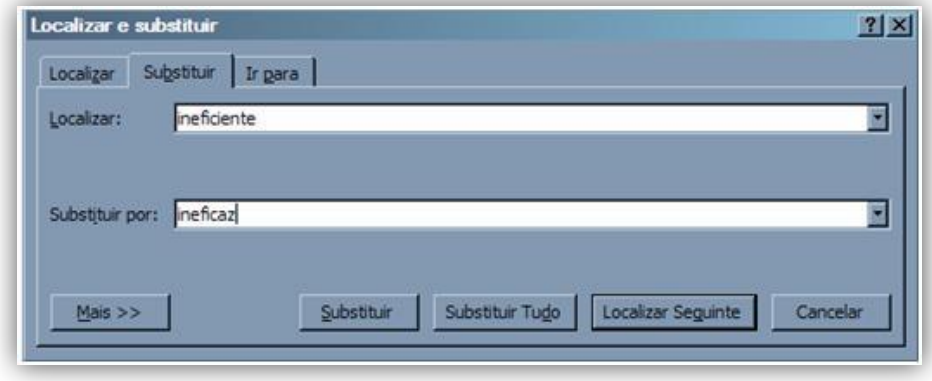

#### Figura 26 – caixa Localizar e substituir

### <span id="page-41-0"></span>**g u a r d a r u m d o c u m e n t o**

Para que na próxima utilização o documento reflectir as alterações efectuadas, deverá no final da utilização guardá-lo.

Na opção Guardar Como [\(Figura](#page-42-0) 27), poderá escolher um dos vários formatos disponibilizados, sendo os mais utilizados; Documento do Word – grava no formato Word 2007; Modelo do Word – guarda o documento como um modelo que pode ser utilizado em documentos futuros; Formato do Word 97-2003 – guarda uma cópia do documento compatível com os formatos 97 e 2003.

Para guardar um documento, proceder da seguinte forma:

1. Clicar no botão Office e seleccionar Guardar Como [\(Figura](#page-42-0) [27\)](#page-42-0).

2. Indique o formato que pretende para o seu documento: Documento do Word, Modelo do Word, Documento do Word 97- 2003, ou outros.

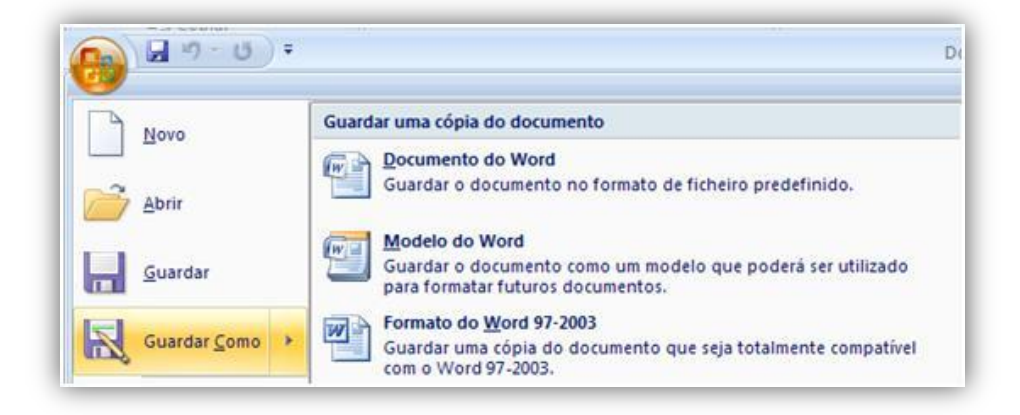

Figura 27 – opção Guardar Como

- <span id="page-42-0"></span>3. Seleccionar o formato pretendido. Surge a caixa Guardar Como. Seleccionar onde pretende guardar o documento e indicar o nome do documento.
- 4. Clicar no botão **La Cuardar** .

# 4 FORMATAR TEXTO

# **FORMATAR TEXTO**

Com algumas opções simples de formatação de texto consegue-se melhorar significativamente o aspecto de qualquer documento e torná-lo mais legível.

# **tipo e tamanho da letra**

Alterando o tamanho e o tipo de letra, pode melhorar-se rapidamente o aspecto do texto, destacando palavra-chave com tipos de letra e tamanhos específicos. Pode também realçar palavras ao formatá-las em negrito e/ou itálico. A formatação Maiúsculas Pequenas resulta bem em títulos ou em nomes próprios.

O grupo Tipo de Letra que se encontra no separador Base, concentra as funcionalidades relativas à formatação do tipo e tamanho da letra [\(Figura 28\)](#page-47-0).

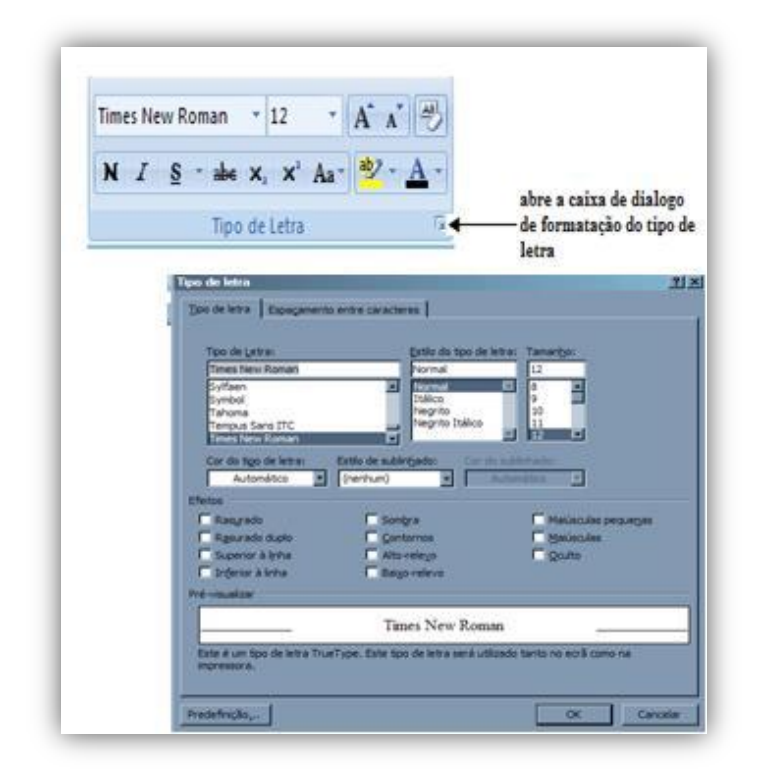

Figura 28 – caixa Tipo de Letra

# <span id="page-47-0"></span>**p a r á g r a f o s – a l i n h a m e n t o e e s p a ç a m e n t o**

O grupo Parágrafo no separador Base, permite alterar muito facilmente o alinhamento dos parágrafos, o espaçamento entre linhas e entre parágrafos. Este separador também contém botões para formatar texto com marcas, numeração, linhas e limites, especificar uma cor de fundo para o texto, ordenar linhas de um parágrafo, etc. [\(Figura 29](#page-48-0) [e Figura 30\)](#page-48-1).

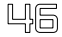

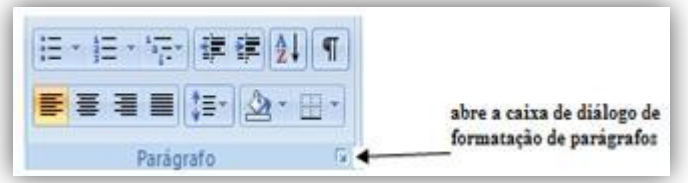

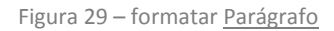

<span id="page-48-0"></span>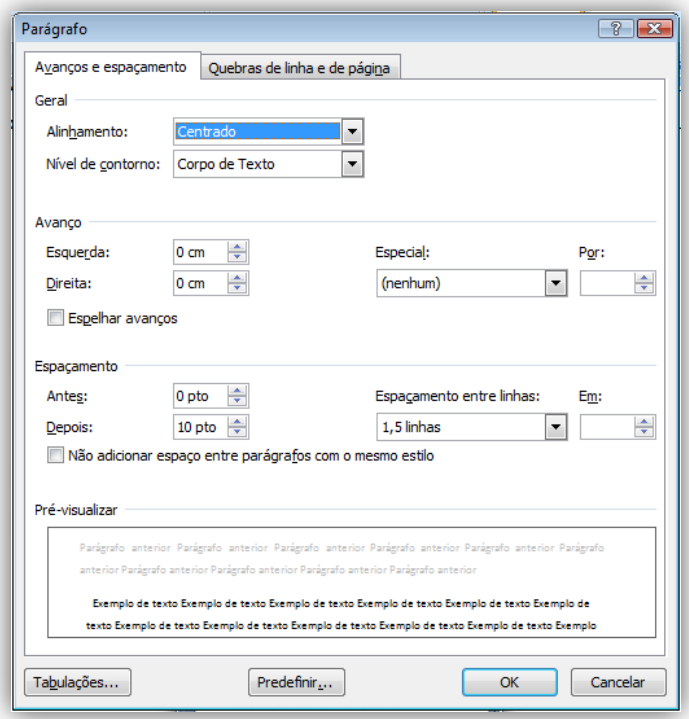

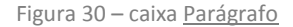

# <span id="page-48-1"></span>criar listas de itens

Quando fazemos uma enumeração de vários itens, é útil marcar cada item com um símbolo, ou mesmo numerar os elementos de uma lista. Neste caso, a numeração deve ser feita a partir de um comando próprio do Word, de modo a actualizar-se automaticamente quando inserimos um item no meio da lista.

#### **l i s t a s c o m m a r c a s**

Nas listas com marcas, pode marcar-se cada item com um símbolo pré-definido ou então definirmos um símbolo próprio [\(Figura 31](#page-49-0) e [Figura 32\)](#page-50-0).

Para criar uma lista com marcas, proceder da forma seguinte:

- 1. Seleccionar o texto.
- 2. Clicar no botão E vistente no grupo Parágrafo.
- 3. Para seleccionar outra marca diferente pré-definida, clicar na seta descendente do botão **E** e escolher outra marca. Deverá obter-se o seguinte resultado:

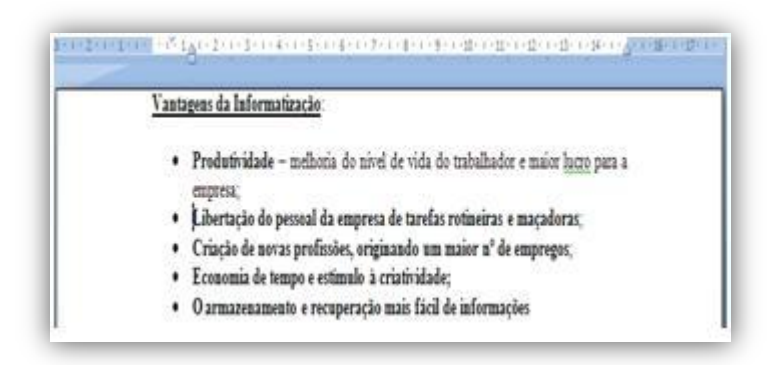

<span id="page-49-0"></span>Figura 31 – lista com marcas

빅圖

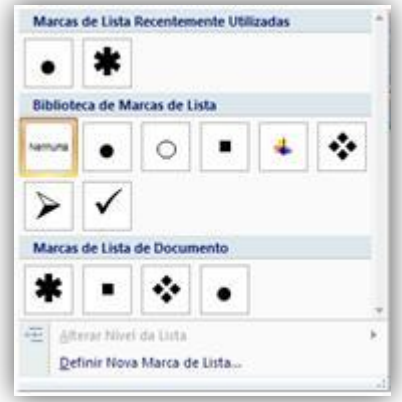

Figura 32 – diferentes Marcas de Lista

#### <span id="page-50-0"></span>**l i s t a s n u m e r a d a s**

As listas numeradas seguem a filosofia das listas com marcas em que as marcas são substituídas por numeração [\(Figura 33](#page-51-0) e [Figura 34\)](#page-51-1).

É também possível a criação de uma numeração própria.

1. Seleccionar os parágrafos do texto. 2. Clicar no botão  $E^*$ , existente no grupo Parágrafo no separador Base. 3. Para obter uma numeração diferente da pré-definida, clicar na seta descendente do botão  $E^*$ e escolher a numeração pretendida.

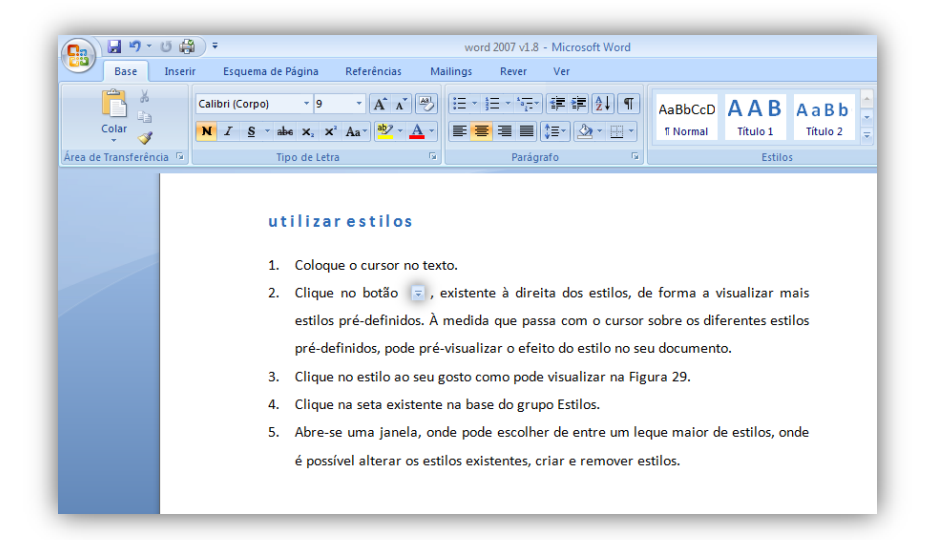

Figura 33 – lista numerada

<span id="page-51-0"></span>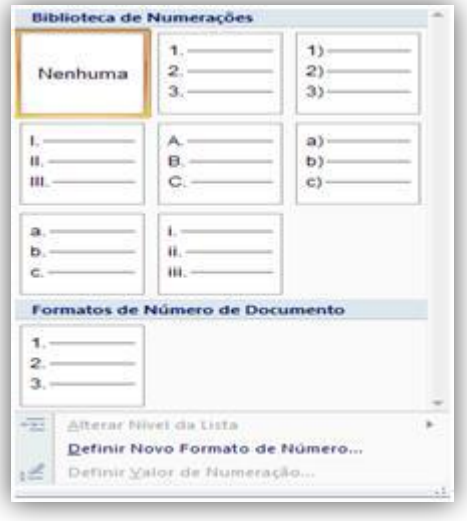

<span id="page-51-1"></span>Figura 34 – caixa Biblioteca de Numerações

# definir tabulações e avanços de parágrafos

Os avanços e as tabulações definem uma posição para o texto no documento, facilitando a organização e a leitura do mesmo.

# **b o t õ e s d e a v a n ç o**

Os avanços são utilizados para posicionar parágrafos na página, enquanto que as tabulações são usadas para mover uma linha de texto ou para alinhar colunas de texto [\(Figura 35\)](#page-52-0).

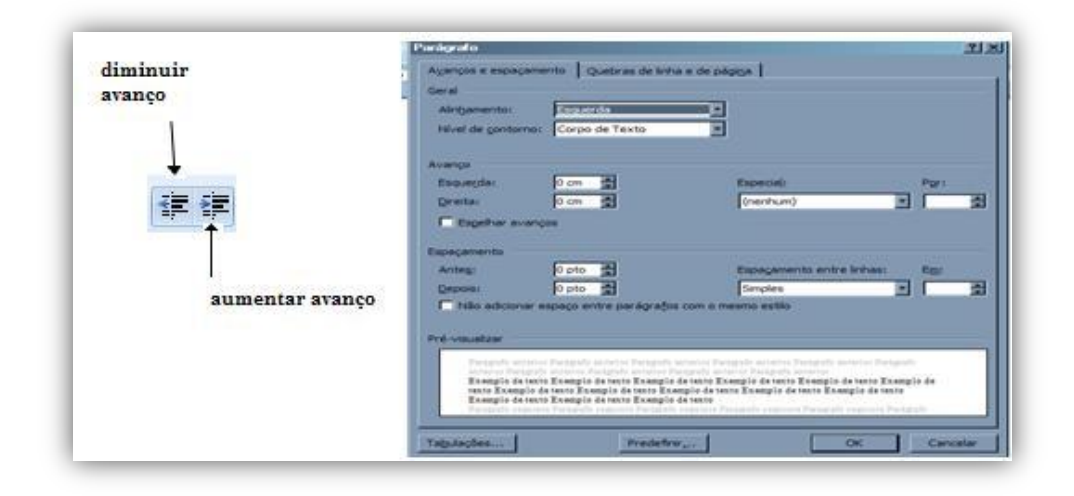

<span id="page-52-0"></span>Figura 35 – avanços e espaçamento

# **u t i l i z a r t a b u l a ç õ e s**

É possível definir diversos tipos de tabulações: à esquerda, ao centro, à direita, décimal e de barras. Cada tipo de tabulação alinha o texto de forma diferente.

Cada vez que prime a tecla TAB, o ponto de inserção avança uma tabulação no documento.

As tabulações podem ser definidas directamente a partir da régua, clicando previamente no botão de alinhamento da tabulação. À esquerda da régua, pode alterar-se o alinhamento da tabulação [\(Figura 36\)](#page-53-0).

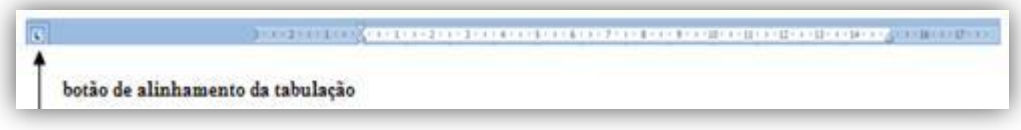

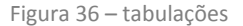

# <span id="page-53-0"></span>**i n s e r i r l i n h a s e l i m i t e s**

A inserção de linhas ou molduras é frequentemente utilizada para realçar títulos, parágrafos, cabeçalhos e rodapés. As molduras também são utilizadas, por vezes, na página de capa de um documento.

O botão **localizado** no grupo Parágrafo, oferece diversos tipos de limites, incluindo limites verticais, horizontais e diagonais.

# **l i m i t e s e m o l d u r a s à v o l t a d o t e x t o**

Para utilização desta funcionalidade proceder da seguinte forma:

1. Seleccionar o texto com marcas existentes na primeira página do documento. 2. Clicar na seta descendente do botão  $\Box$  e seleccionar a opção Limites Exteriores.

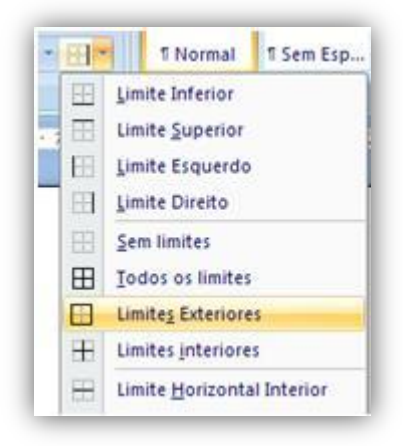

Figura 37 – opção Limites Exteriores

Se clicar na seta descendente do botão  $\Box$  e seleccionar a opção Limites e Sombreado, abre-se uma caixa [\(Figura 38\)](#page-55-0), onde é possível inserir e personalizar limites, molduras e sombreados.

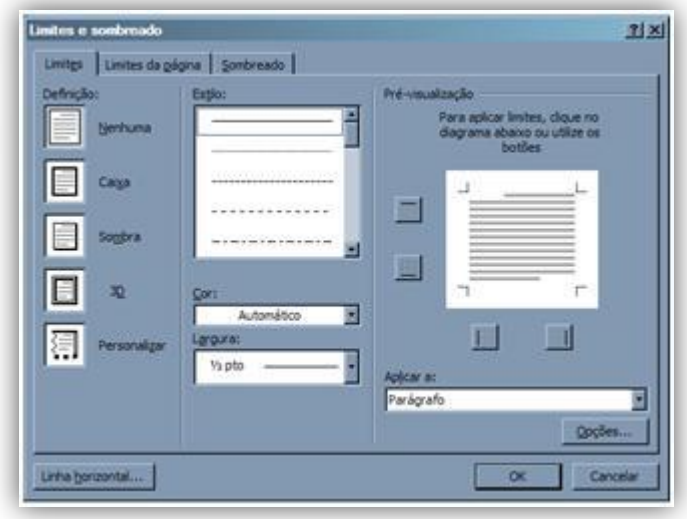

Figura 38 – caixa Limites e sombreado

# <span id="page-55-0"></span>**e s t i l o s d e f o r m a t a ç ã o**

Um estilo consiste num conjunto de atributos de formatação de texto. Ao associar um conjunto de características de formatação de texto sob um determinado nome, está a definir um estilo.

Entre outras vantagens, a utilização de estilos permite:

- **Formatar um documento de forma mais rápida.**
- Facilitar a consistência da formatação de um documento.
- Criar um índice do documento, que se baseia necessariamente nos estilos utilizados.

O grupo Estilos, localizado no separador Base, permite-lhe seleccionar o estilo que pretende utilizar. Basta pousar o cursor sobre um dos estilos existentes para prévisualizar em directo o resultado que esse estilo produz no texto [\(Figura 39\)](#page-56-0).

Também é possível modificar os estilos existentes, criar novos estilos personalizados, adicionar um estilo à barra de ferramentas de acesso rápido, etc.

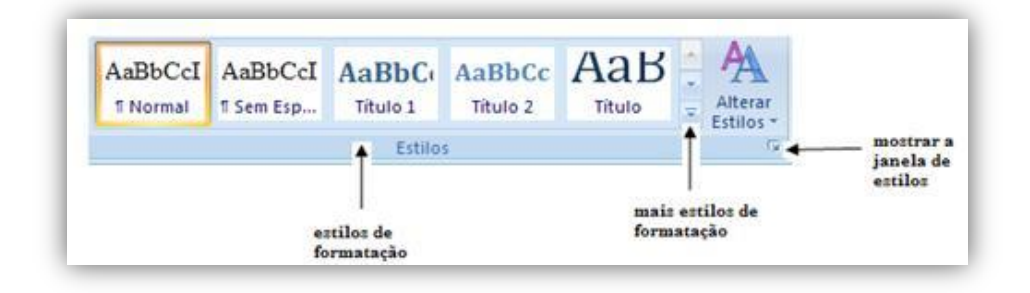

Figura 39 – estilos de formatação

#### <span id="page-56-0"></span>**u ti l i z a r e s t i l o s**

A utilização de estilos pressupõe a realização dos seguintes passos:

- 1. Colocar o cursor no texto.
- 2. Clicar no botão , existente à direita dos Estilos, de forma a visualizar mais estilos pré-definidos. À medida que passa com o cursor sobre os diferentes estilos pré-definidos, pode pré-visualizar o efeito do estilo no documento.
- 3. Clicar no estilo ao seu gosto como pode visualizar [\(Figura](#page-57-0)  [40\)](#page-57-0).
- 4. Clicar na seta existente na base do grupo Estilos.
- 5. Abre-se uma janela, onde se pode escolher de entre um leque maior de estilos, o estilo pretendido e onde é possível alterar os estilos existentes, criar e remover estilos.

55

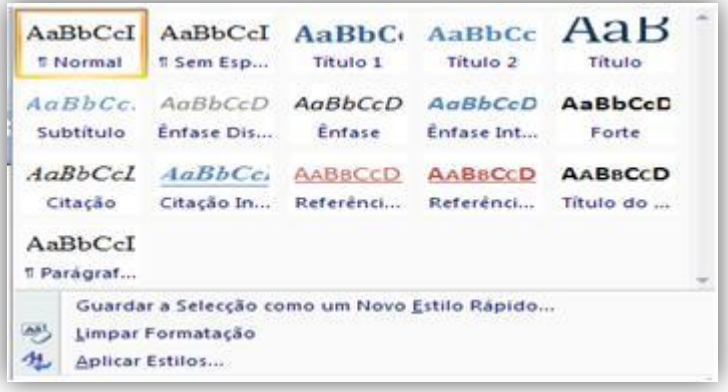

Figura 40 – estilos existentes

# <span id="page-57-0"></span>**m o d i f i c a r u m e s t i l o**

Na eventualidade dos estilos pré-definidos existentes não apresentarem as características pretendidas, pode fazer-se a alteração do estilo.

Para realizar a alteração de um estilo, proceder da seguinte forma [\(Figura 41\)](#page-58-0):

1. Clicar com o botão direito do rato sobre o estilo pretendido, no grupo de **Estilos** e seleccionar Modificar. 2. Surge a caixa Modificar estilo [\(Figura 41\)](#page-58-0).

56

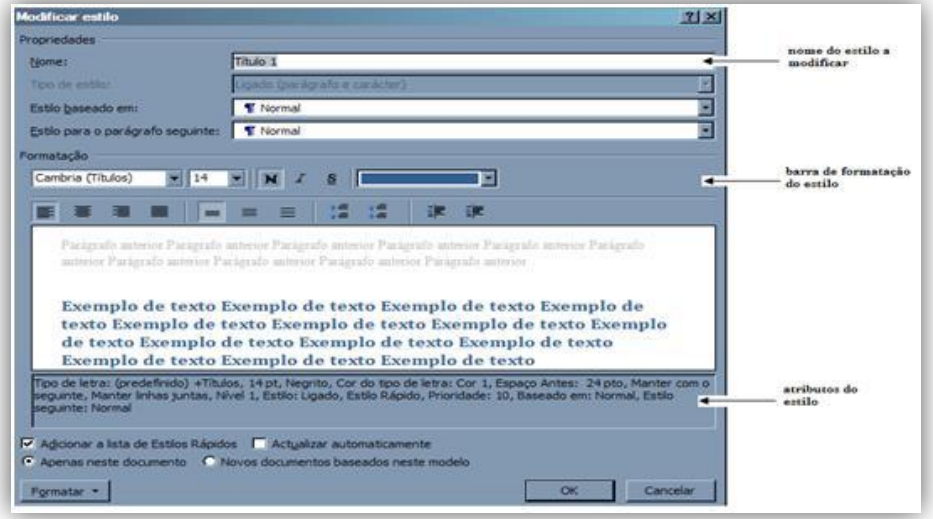

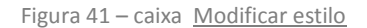

#### <span id="page-58-0"></span>3. Proceder às alterações no botão Formatar.

#### **c r i a r u m n o v o e s t i l o**

Podem-se criar novos estilos com a formatação que entendermos e adicioná-los à lista de estilos disponíveis. Os novos estilos podem estar disponíveis apenas para o documento aberto, ou para todos os documentos baseados no estilo Normal.

Para criar um novo estilo, realizar os seguintes passos:

1. Clicar no botão <u>Novo Estilo</u> <sup>44</sup>, existente na base da janela Estilos. Surge a caixa Criar Novo Estilo. 2. Atribuir um nome ao novo estilo. 3. Definir o estilo [\(Figura 42\)](#page-59-0).

57

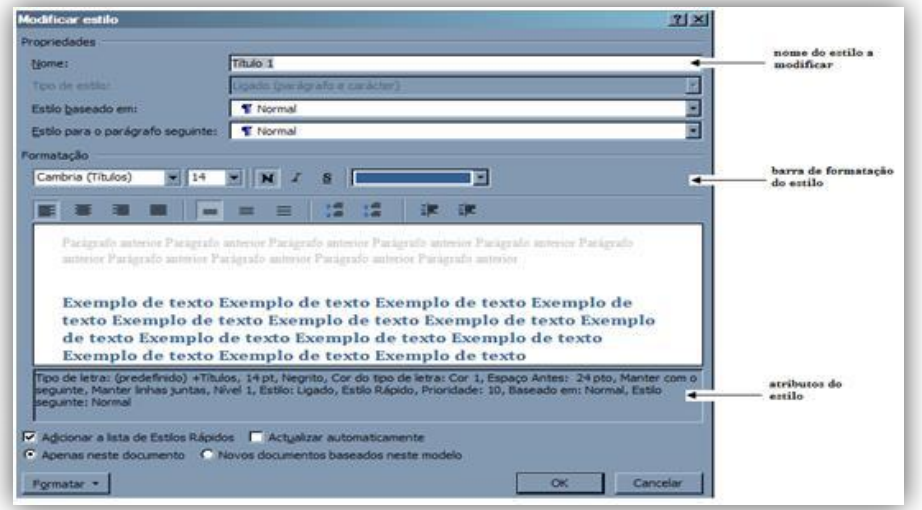

<span id="page-59-0"></span>Figura 42 – criar Novo Estilo a partir de Formatação

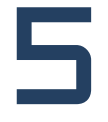

# F O R M A T A R P Á G I N A S

# **F O R M A T A R P Á G I N A S**

A formatação de páginas inclui a elaboração de cabeçalhos e rodapés, a organização de texto em colunas, a formatação do fundo das páginas, a inclusão de molduras de página, entre outras funcionalidades.

# **c r i a r c a b e ç a l h o e r o d a p é**

Os cabeçalhos e rodapés servem para enquadrar o documento e destacar algumas informações importantes, tais como o número de página, a data, o título do documento, do capítulo, ou mesmo o nome do autor.

Os cabeçalhos e rodapés são editados separadamente do resto do documento e repetem-se automaticamente em todas as páginas.

#### **c a b e ç a l h o s e r o d a p é s p r e d e f i n i d o s**

O Microsoft Word 2007 disponibiliza uma galeria de cabeçalhos e rodapés prédefinidos, onde poderá escolher o formato mais adequado. Posteriormente, é sempre possível adaptar e personalizar esses cabeçalhos e rodapés em função do seu documento.

Para inserir um cabeçalho ou rodapé, realizar os seguintes passos:

```
1. Clicar sobre o separador Inserir.
(Figura 43).
```
# 3. Surge a galeria de cabeçalhos. Escolher um dos cabeçalhos apresentados.

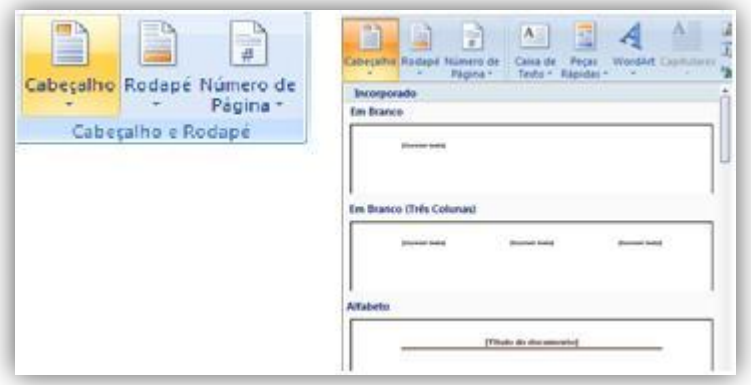

Figura 43 – grupo Cabeçalho e Rodapé

<span id="page-63-0"></span>4. Surge no documento a área de cabeçalho activa [\(Figura 44\)](#page-63-1). Substituir o texto predefinido pelo seu texto de cabeçalho.

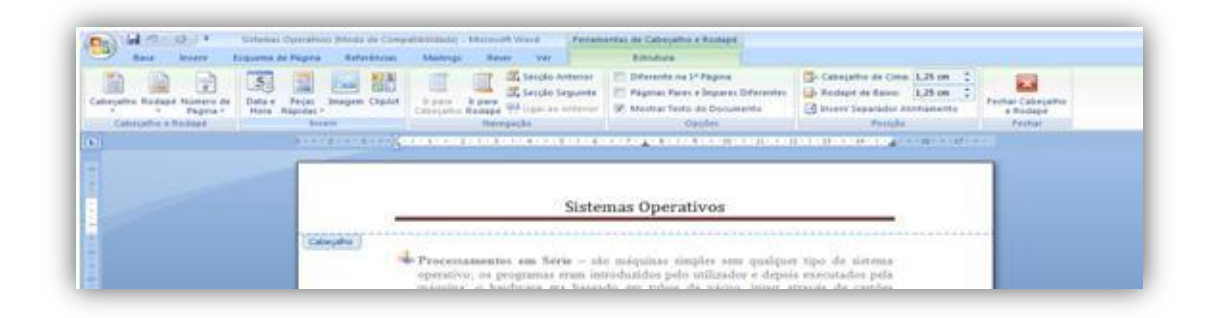

Figura 44 – sub-grupo Ferramentas de Cabeçalho e Rodapé - Estrutura

<span id="page-63-1"></span>5. No grupo Fechar, clicar em Fechar Cabeçalho e Rodapé.

- 6. Clicar de seguida em Rodapé.
- 7. Surge a galeria de rodapés. Escolher o rodapé pretendido [\(Figura 45\)](#page-64-0).

62

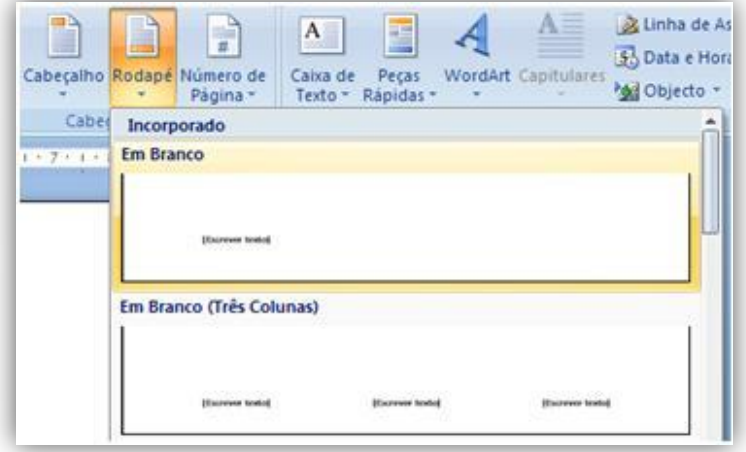

Figura 45 – opção Rodapé

<span id="page-64-0"></span>8. Surge no documento a área de rodapé activa [\(Figura 46\)](#page-64-1). Substituir o texto pré-definido pelo texto de rodapé.

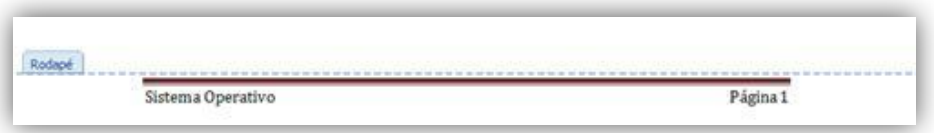

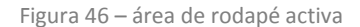

<span id="page-64-1"></span>Para criar um cabeçalho e rodapé diferente na primeira página do documento, ou mesmo criar cabeçalho e rodapés distintos para as páginas pares e ímpares, proceder da seguinte forma:

- 1. Fazer duplo clique num dos cabeçalhos já definidos.
- 2. No grupo Opções activar Diferente na la Página ou Páginas Pares e Ímpares Diferentes, conforme o caso [\(Figura 47\)](#page-65-0).

63

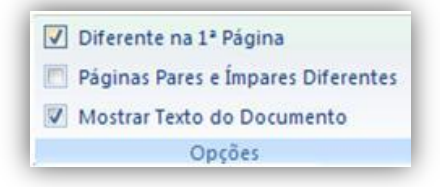

Figura 47 – grupo Opções

# <span id="page-65-0"></span>**d i s t r i b u i r t e x t o e m c o l u n a s**

Para formatar um documento em colunas, ao estilo de um jornal ou editorial, basta indicar o número de colunas desejadas no separador Esquema de Página. Obtém-se assim colunas com dimensões idênticas e com um espaçamento que está predefinido em 1,25 cm.

### **i n s e r i r c o l u n a s d e t e x t o**

Para inserir colunas de texto no documento realizar os seguintes passos:

- 1. Seleccionar o texto a formatar em colunas.
- 2. Clicar no separador Esquema de Página.
- 3. No grupo Configurar Página, clicar em colunas [\(Figura 48\)](#page-66-0).

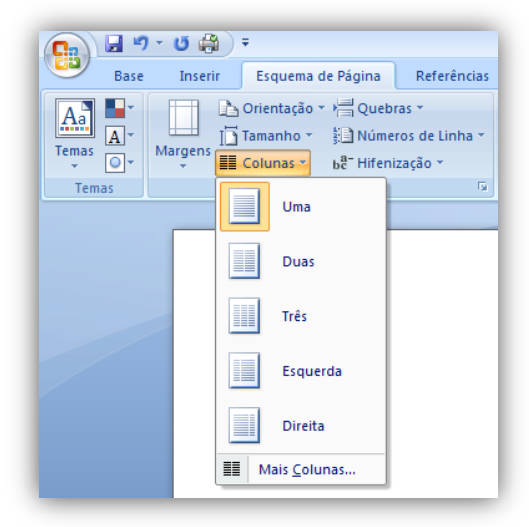

Figura 48 – colocar texto em colunas

# <span id="page-66-0"></span>**f o r m a t a r c o l u n a s d e t e x t o**

A formatação de colunas de texto permite a alteração das diferentes características das colunas [\(Figura 49\)](#page-67-0).

Proceder da forma seguinte para alterar a formatação de colunas no documento:

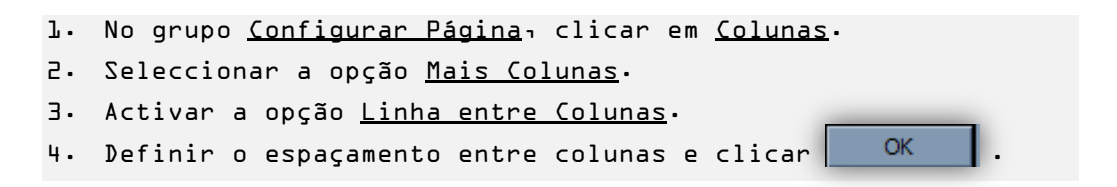

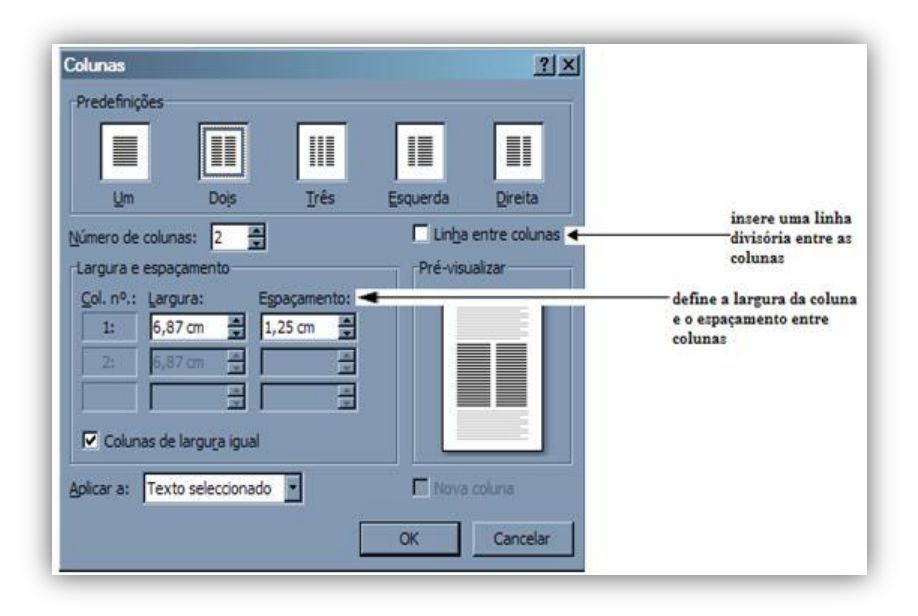

Figura 49 – caixa de diálogo Colunas

# <span id="page-67-0"></span>formatar fundo de página

Os fundos de página servem para realçar as páginas de um documento para o tornar mais atractivo.

Com a utilização de Marca d´Água, uma das opções do grupo Fundo de Página, pode por exemplo realçar ou identificar o estado do documento, tal como marcar o documento como um Rascunho.

# **l i m i t e s d e p á g i n a**

Os Limites de Página, são uma das opções do grupo Fundo de Página [\(Figura 50\)](#page-68-0). Para colocar limites nas páginas de um documento, realizar os seguintes passos:

1. Posicionar o cursor na primeira página do documento.

2. Clicar sobre o separador Esquema de Página. 3. No grupo Fundo de Página, clicar em Limites da Página.

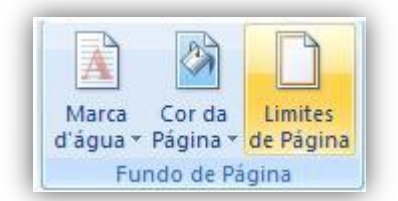

Figura 50 – opção Limites de Página

- <span id="page-68-0"></span>4. Surge a caixa Limites e Sombreados [\(Figura 51\)](#page-68-1). Escolher o tipo de limite de página pretendido, o estilo da linha, a cor e a largura.
- 5. Em Aplicar A, seleccionar a opção pretendida (Todo o Documento, Esta Secção, etc.) e clicar no botão | OK

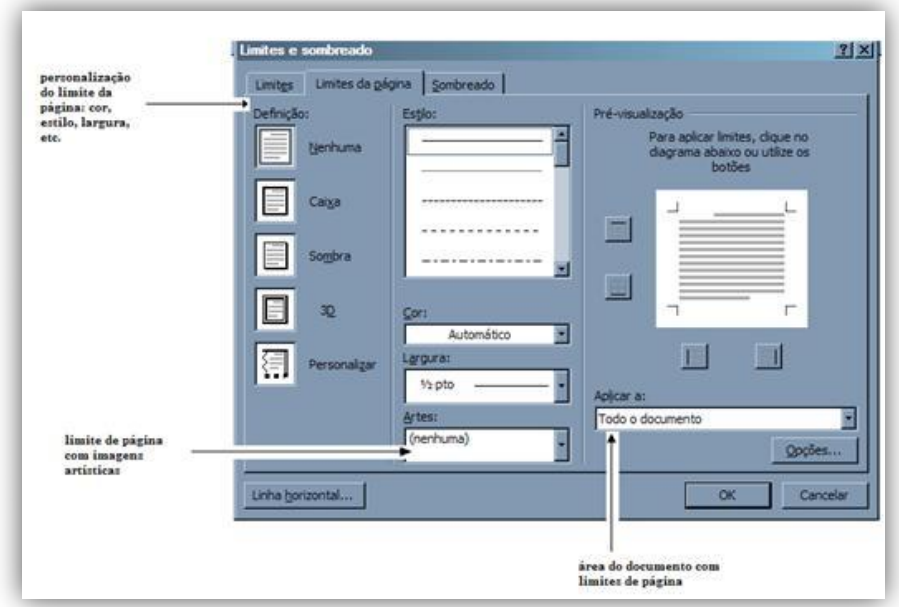

<span id="page-68-1"></span>Figura 51 – caixa Limites e sombreado

#### **c o r d a p á g i n a**

É possível definir o fundo das páginas com uma cor, uma gradação de cores, uma textura ou uma imagem. Contudo, tenha em atenção que as cores fortes normalmente dificultam a leitura do documento, quando este é imprimido.

Proceder da seguinte forma para utilizar esta funcionalidade:

- 1. Clicar sobre o separador Esquema de Página.
- 2. No grupo Fundo de Página, clicar em Cor da Página (Figura [52\)](#page-69-0).
- 3. À medida que passa o cursor sobre as diferentes cores pode pré-visualizar o efeito no documento; escolher a cor pretendida.

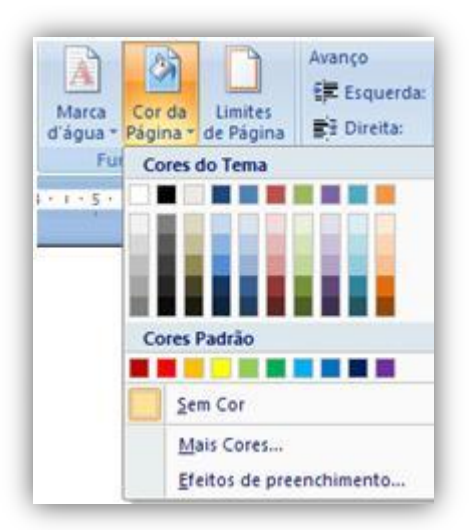

<span id="page-69-0"></span>Figura 52 – opção Cor da Página

### **m a r c a d ' á g u a**

Uma marca d'água consiste em texto ou numa imagem semi-transparente, que podemos colocar como fundo de uma página. Devido ao facto de ser semitransparente, a marca d'água não dificulta a leitura do conteúdo do documento.

- 1. Clicar sobre o separador Esquema de Página.
- 2. No grupo Fundo de Página, clicar em Marca d'Água [\(Figura](#page-70-0)  [53\)](#page-70-0).
- 3. Surge a galeria de marcas d'água. No caso de nenhuma delas se ajustar ao pretendido, clicar em Personalizar Marca d'água.

<span id="page-70-0"></span>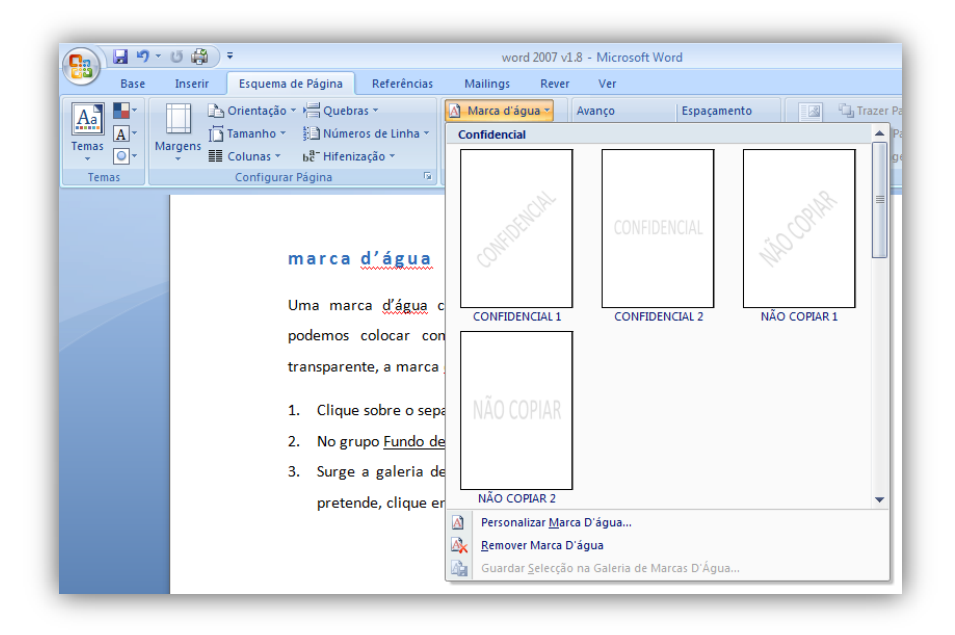

Figura 53 – opção Marca d´Água

# formatar fundo de página com uma textura

Para formatar o fundo de uma página com uma graduação de cor, uma textura ou uma imagem proceder da forma seguinte:

- 1. Clicar em Cor de Página e seleccione a opção Efeitos de Preenchimento [\(Figura 52\)](#page-69-0).
- 2. Escolher o tipo de fundo pretendido para o documento [\(Figura](#page-71-0)  [54\)](#page-71-0).

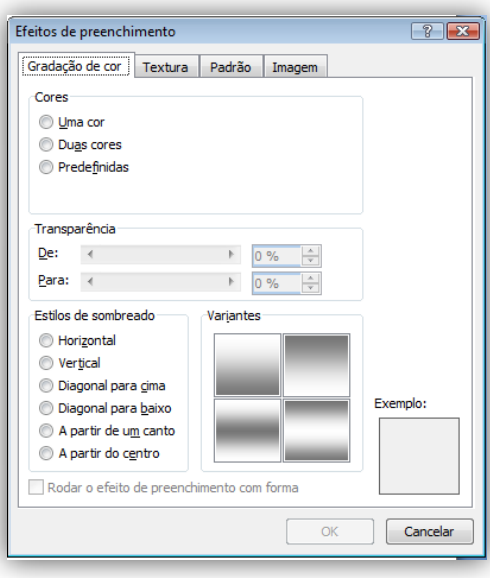

<span id="page-71-0"></span>Figura 54 – opção Efeitos de preenchimento
P R E P A R A R D O C U M E N T O S P A R A A I M P R E S S Ã O

6

### P R E P A R A R A D O C U M E N T O S P A R A A **I M P R E S S Ã O**

Antes de se proceder à impressão do documento deve fazer-se uma leitura atenta do mesmo de forma a corrigir pequenos problemas que possam existir com o mesmo.

### inserir quebra de página

Embora seja uma "tentação" fazer a mudança de texto para uma nova página através da inserção de linhas em branco, se mais tarde fizer algumas modificações no documento, o salto da página pode eventualmente deixar de ser feito no ponto que pretendia.

Quando quiser forçar o Microsoft Word a mudar de página, o mais seguro é mesmo inserir uma quebra de página no local certo [\(Figura 55\)](#page-75-0).

1. Colocar o cursor no ponto onde se pretende inserir a quebra de página. 2. Clicar no separador Esquema de Página. 3. No grupo Configurar Página, clicar em Quebras. 4. Seleccionar a opção Página.

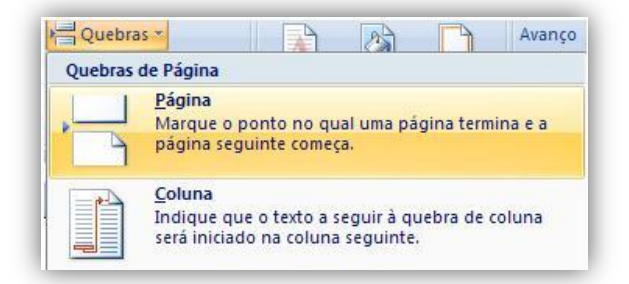

Figura 55 – inserir Quebra de Página

### <span id="page-75-0"></span>**o r i e n t a ç ã o d e p á g i n a**

Normalmente utilizamos folhas com uma orientação vertical. Contudo, em função do conteúdo do documento, por vezes surge a necessidade de orientar as folhas na horizontal.

No caso de pretendermos colocar algumas páginas do documento em orientação horizontal, temos de criar previamente uma secção com essas páginas. A orientação do papel só pode ser aplicada a todo o documento ou à secção em que está posicionado.

Para alterar a orientação das páginas, proceder da forma seguinte [\(Figura 56\)](#page-76-0):

- 1. Clicar sobre o separador Esquema de Página.
- 2. No grupo Configurar Página, clicar em Orientação e seleccionar Horizontal.
- 3. As páginas da secção em causa ficam dispostas na horizontal.

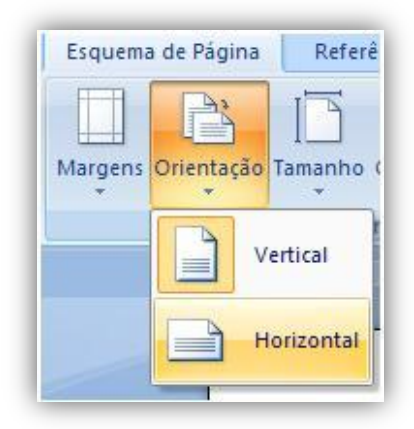

Figura 56 – opção Orientação da Página

### <span id="page-76-0"></span>**c o n f i g u r a r m a r g e n s e t a m a n h o d o p a p e l**

Pode haver necessidade em determinadas situações que as margens e o tamanho de papel pré-definido sejam alteradas.

O Microsoft Word trás pré-definidos diferentes tamanhos de papel e associados a cada um as margens correspondentes.

No entanto, caso nenhuma das situações contempladas, seja a pretendida, podem modificar-se estas duas características [\(Figura 57\)](#page-77-0).

Proceder da seguinte forma para realizar as modificações:

- 1. Clicar sobre o separador Esquema de Página.
- 2. No grupo Configurar Página, clicar em Margens.
- 3. Escolher uma das margens pré-definidas ou definir margens personalizadas. Escolher a opção **Personalizar Margens...**
- 4. Alterar os valores das margens para os valores pretendidos.

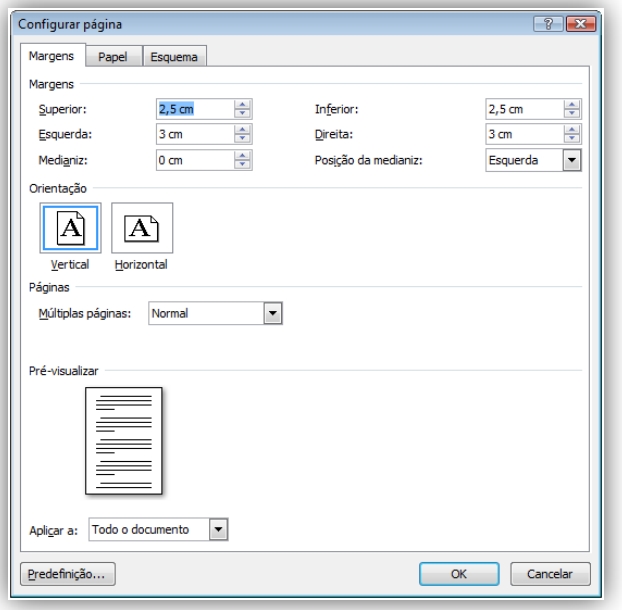

Figura 57 – opção Configurar página

### <span id="page-77-0"></span>**p r é - v i s u a l i z a r o d o c u m e n t o n o e c r ã**

Antes de imprimir um documento pode efectuar a sua pré-visualização no ecrã, de forma a certificar-se do resultado que vai obter aquando da impressão.

Esta funcionalidade pode ser utilizada com recurso à seguinte sequência de passos:

```
1. Clicar no botão Office.
2. Seleccionar a opção Imprimir, seguida de Pré-Visualizar.
```
 $\sqrt{5}$ 

### **i m p r i m i r o d o c u m e n t o**

Ao imprimir um documento pode definir diversos atributos, tais como a área de imprimir, as propriedades da impressão, a escala de impressão ou o número de páginas por folha [\(Figura 58\)](#page-78-0).

Proceder da seguinte forma:

- 1. Clicar no botão Office.
- 2. Surge a caixa Imprimir. Indicar a impressora a utilizar, o número de cópias, páginas a imprimir, escala, etc..

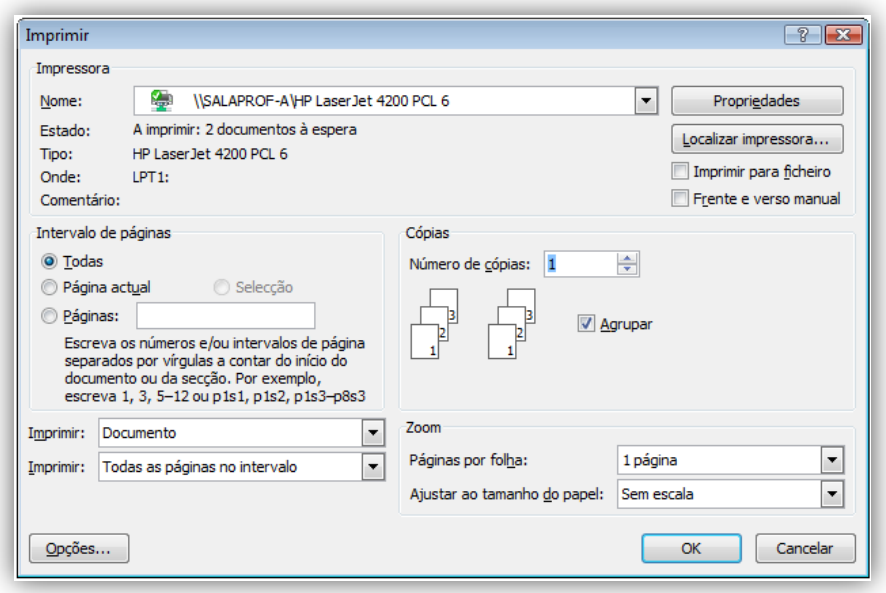

<span id="page-78-0"></span>Figura 58 – opção Imprimir

7 CRIAR REFERÊNCIAS DE TEXTO E ÍNDICES

### **C R I A R R E F E R Ê N C I A S D E T E X T O E Í N D I C E S**

Neste capítulo vamos abordar a criação de referências de texto, nomeadamente notas de rodapé, assim como a elaboração de diversos tipos de índices, desde índices de conteúdo, passando por índices de tabelas e figuras.

### **i n s e r i r n o t a s d e r o d a p é**

As notas de rodapé são utilizadas com alguma frequência para explicar ou comentar o texto de um documento, ou para identificar os autores de citações.

É possível inserir dois tipos de notas num documento: notas de rodapé e notas de fim do documento. As primeiras são apresentadas no final da página que contém o texto a que se referem, enquanto que as segundas são apresentadas no final da secção ou do documento.

As notas podem ser numeradas ou identificadas por uma marca.

A inserção de notas pressupõe os seguintes passos:

- 1. Colocar o cursor no ponto de inserção da nota de rodapé.
- 2. Clicar no separador Referências.
- 3. No grupo Notas de Rodapé, clicar Inserir Nota de Rodapé [\(Figura 59\)](#page-83-0).

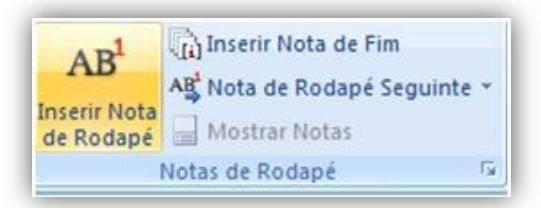

Figura 59 – inserir Nota de Rodapé

<span id="page-83-0"></span>4. Surge uma área de notas de rodapé. Escrever o texto da nota de rodapé.

*NOTA:* Para eliminar uma nota de rodapé clicar sobre o identificador da nota e seguidamente na tecla Delete.

Ao inserir notas de rodapé pode escolher o formato da numeração das notas, o número em que se inicia, ou até definir uma marca para identificar as notas de rodapé.

Utilizar a seguinte sequência:

<span id="page-83-1"></span>倡己

- 1. Clicar sobre o separador Referências.
- 2. Clicar na seta existente na base do grupo Notas de Rodapé.
- 3. Indicar a localização e o formato das notas [\(Figura 60\)](#page-83-1).

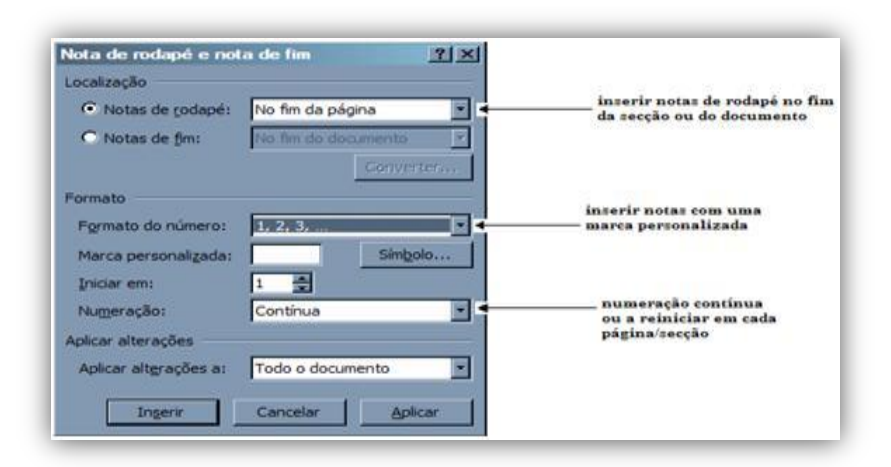

Figura 60 – caixa Nota de rodapé e nota de fim

### **i n s e r i r l e g e n d a s**

Quando o documento contém figuras, tabelas, equações, é útil inserir as legendas destes objectos através de referências. Desta forma, é possível criar índices de tabelas ou ilustrações de uma forma automática, sem qualquer esforço para o utilizador.

Realizar os passos seguintes para inserir legenda do tipo figura [\(Figura 61\)](#page-84-0):

- 1. Colocar o cursor a seguir à primeira figura do documento.
- 2. No separador Referências, no grupo Legendas, clicar em Inserir Legenda.

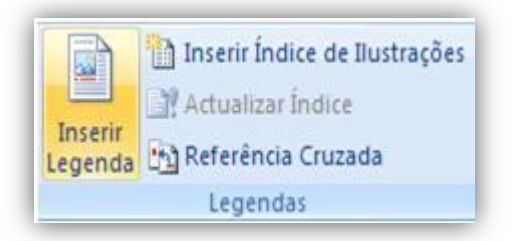

Figura 61 – opção Inserir Legenda

```
3. Surge a caixa Legenda. Em Nome, seleccione Figura.
4. Na área Legenda introduzir o texto da legenda e clicar 
      OK \blacksquare
```
### **i n s e r ir r e f e r ê n c i a s c r u z a d a s**

Uma vez criadas as legendas, pode inserir referências no texto a essas mesmas legendas [\(Figura 62\)](#page-85-0).

Efectuar os seguintes passos:

```
1. Na área Legendas, clicar em Referência Cruzada.
2. Em Tipo de Referência, seleccionar Figura.
```
3. Seleccionar a figura que é pretendido referir no documento e clicar em Inserir.

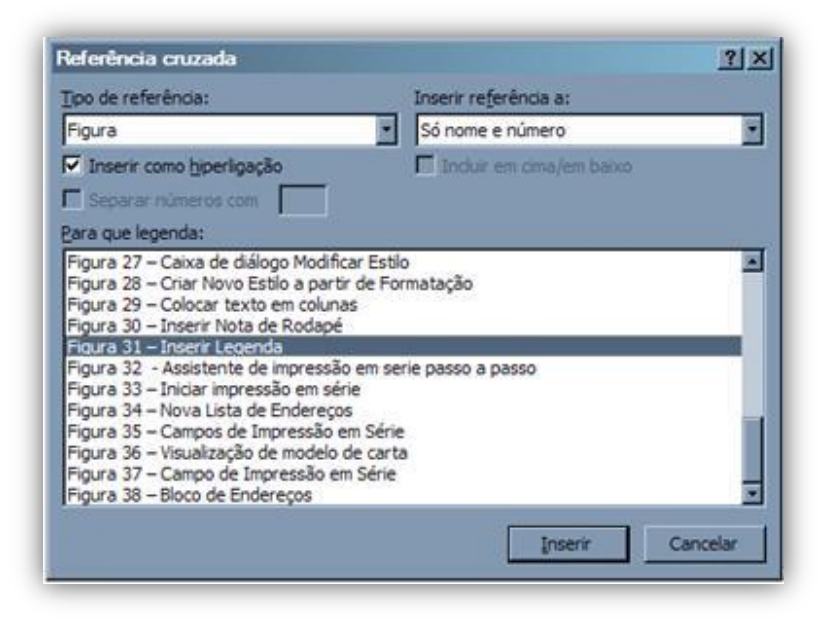

Figura 62 – caixa Referência cruzada

### <span id="page-85-0"></span>**c r i a r u m í n d i c e d e c o n t e ú d o**

Um índice é uma ferramenta indispensável para ajudar os leitores a procurar informação específica num livro ou relatório.

Os índices de conteúdo são aqueles que habitualmente se encontram no inicio de um livro. Referem-se aos capítulos e respectivos números de página, no documento. A elaboração de um índice baseia-se nas linhas do documento que estão formatadas com determinado estilo.

Com o Microsoft Word 2007 é muito mais simples criar índices, pois existe uma galeria de índices onde podemos escolher o modelo mais apropriado. O índice é criado automaticamente desde se baseie nos estilos Título 1, Título 2, Título 3, etc..

Para criar um índice de forma automática, realizar os passos a seguir:

- 1. Colocar os Títulos e Subtítulos formatados com os estilos.
- 2. Colocar o cursor no inicio do documento e inserir uma quebra de página: separador Inserir, Quebra de Página, no grupo Páginas.
- 3. Clicar no separador Referências, no grupo Índice. Clicar no botão *Índice* [\(Figura 63\)](#page-86-0).

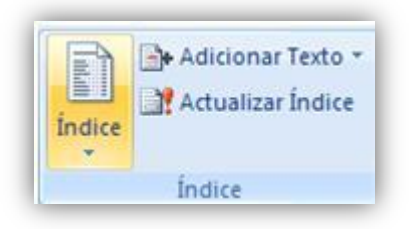

Figura 63 – botão Índice

<span id="page-86-0"></span>4. Surge a galeria de índices. Seleccionar um modelo de índice. O índice surge no documento [\(Figura 64\)](#page-86-1).

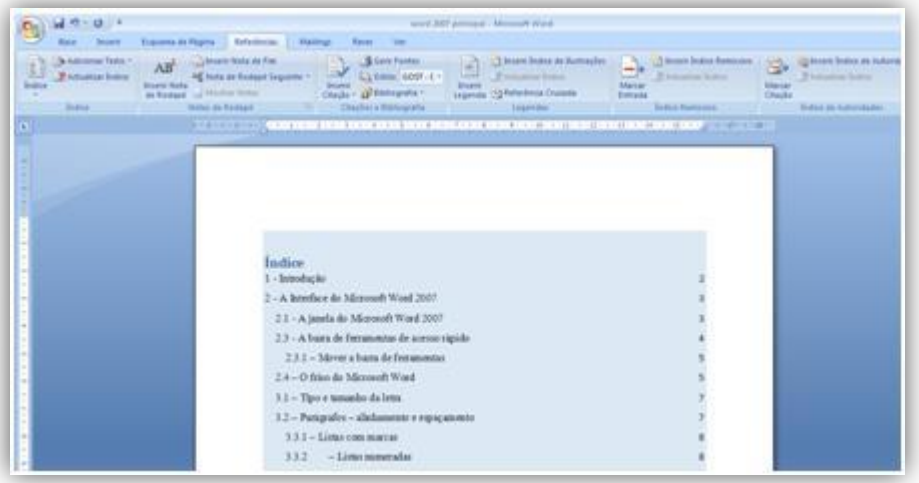

<span id="page-86-1"></span>Figura 64 – índice

### **a c t u a l i z a r o í n d i c e**

Depois de proceder a alterações no documento é natural que seja necessário actualizar o(s) índice(s).

Para utilizar esta funcionalidade, realizar os seguintes passos:

- 1. Coloque o cursor sobre o índice.
- 2. No topo do índice, clicar em Actualizar Índice. Surge uma caixa onde se pode optar por actualizar só os números de página ou todo o índice, no caso de ter acrescentado novas entradas ao índice (Figura L5).

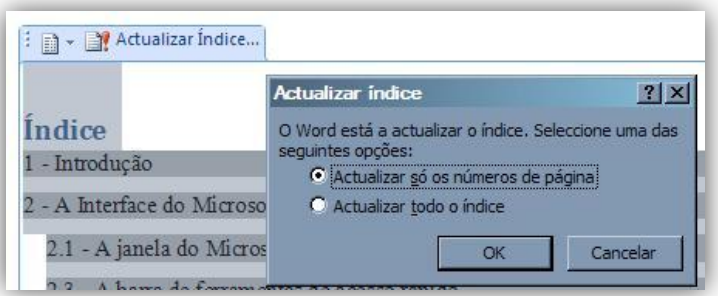

Figura 65 – caixa Actualizar índice

### <span id="page-87-0"></span>criar um índice de ilustrações

Um índice de ilustrações consiste numa lista de tabelas, ilustrações ou equações existentes no documento, baseando-se nas legendas anteriormente inseridas.

Para criar este tipo de índice, proceder do seguinte modo:

```
1. Clicar no separador Referências.
```
2. No grupo Legendas, clicar em Inserir Índices de Ilustrações [\(Figura 66\)](#page-88-0).

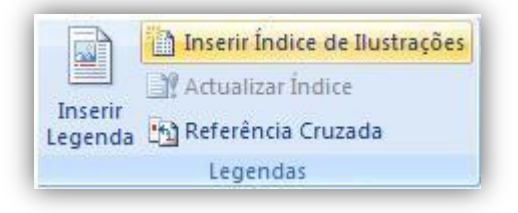

Figura 66 – opção Inserir Índice de Ilustrações

- <span id="page-88-0"></span>3. Em Geral, escolher um formato para o índice.
- 4. No Nome da Legenda, seleccionar Figura, Tabela, ou outro relativo ao índice que se pretende gerar.

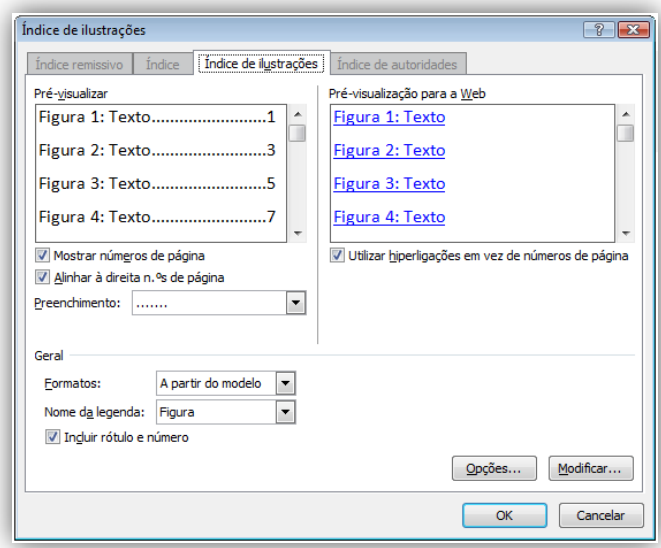

Figura 67 – caixa Índice de ilustrações

#### 5. Clicar em OK.

# 8

# C R I A R M A I L I N G S

### **C R I A R M A I L I N G S**

O separador Mailings, no friso do Microsoft Word 2007, contém uma série de funcionalidades que permitem criar cartas, envelopes e etiquetas para uma impressão em série. Cada carta ou etiqueta tem o mesmo tipo de informação, no entanto, o conteúdo é exclusivo. Por exemplo, em cartas para clientes, cada carta pode ser personalizada para se dirigir a cada cliente pelo nome.

Estes documentos podem ser impressos ou enviados por correio electrónico para um conjunto de pessoas com base numa lista de distribuição do Outlook, numa base de dados do Microsoft Access, uma tabela do Microsoft Excel ou um ficheiro de dados do Microsoft Word.

O processo de impressão em série pressupõe os seguintes passos globais:

- 1. [Configurar o documento principal.](http://office.microsoft.com/pt-pt/word/HA100819762070.aspx#1#1) O documento principal contém a informação, por exemplo, texto e gráficos, que são iguais para cada versão do documento intercalado. Por exemplo, a saudação ou o endereço do remetente numa carta de formulário.
- 2. [Ligar o documento a uma origem de dados.](http://office.microsoft.com/pt-pt/word/HA100819762070.aspx#3#3) Uma origem de dados é um ficheiro que contém as informações a serem intercaladas num documento. Por exemplo, os nomes e os endereços dos destinatários de uma carta.
- 3. [Limitar a lista de destinatários ou itens.](http://office.microsoft.com/pt-pt/word/HA100819762070.aspx#2#2) O Microsoft Office Word gera uma cópia do documento principal para cada item ou registo, no ficheiro de dados. Se o ficheiro de dados estiver numa lista de correio, estes itens são provavelmente destinatários do correio. Se pretender gerar

cópias para apenas determinados itens no ficheiro de dados, pode escolher os itens (registos) a incluir.

- 4. [Adicionar marcadores de posição, os denominados campos de](http://office.microsoft.com/pt-pt/word/HA100819762070.aspx#4#4)  [impressão em série, ao documento.](http://office.microsoft.com/pt-pt/word/HA100819762070.aspx#4#4) Ao efectuar a impressão em série, os campos de impressão em série são preenchidos com informações do ficheiro de dados.
- 5. [Pré-visualizar e concluir a intercalação.](http://office.microsoft.com/pt-pt/word/HA100819762070.aspx#5#5) Pode prévisualizar cada cópia do documento antes de imprimir todo o conjunto.
- 6. Para executar uma impressão em série, são utilizados os comandos no separador Mailings.

*NOTA:* também podemos efectuar uma impressão em série utilizando o painel de tarefas Impressão em Série, que o orienta passo a passo através do processo. Para utilizar o painel de tarefas, no grupo *Iniciar a Impressão em Série* do separador Mailings, clicar em Iniciar a Impressão em Série e, em seguida, clicar em Assistente de Impressão em Série Passo a Passo [\(Figura 68\)](#page-93-0).

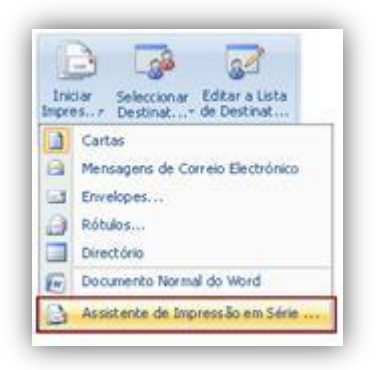

Figura 68 – assistente de Impressão em Série

### <span id="page-93-0"></span>criar uma lista de destinatários

As listas de destinatários podem ser, listas de distribuição do Outlook, listas de bases de dados do Microsoft Access, uma tabela do Microsoft Excel ou um ficheiro de dados do Microsoft Word. No entanto se pretender utilizar uma lista nova, realizar os seguintes passos:

- 1. Clicar sobre o separador Mailings.
- 2. No grupo Iniciar Impressão em Série, clicar em Seleccionar Destinatários [\(Figura 69\)](#page-94-0).

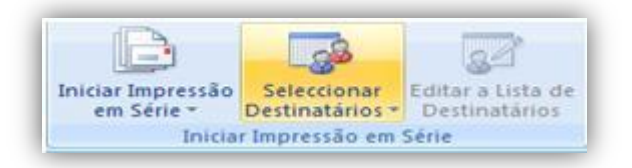

Figura 69 – grupo Iniciar Impressão em Série

- <span id="page-94-0"></span>3. Seleccionar a opção Escrever Nova Lista.
- 4. Surge a caixa Nova Lista de Endereços [\(Figura 70\)](#page-94-1). Clicar em Personalizar Colunas... |
- 5. Eliminar as restantes colunas de forma a obter uma lista com os campos essenciais à identificação dos clientes e da sua morada.
- 6. Clicar em 0K . Surge uma caixa para guardar a lista de endereços. Atribuir um nome.
- 7. Introduzir os dados dos clientes na lista de dados.

| Oliveira do Hospital 4545-999<br>Siva<br>Rua das Avenida<br>Maria<br>Matins<br>5565-888<br>Av. dos Bombeiro Combra<br>Carlos<br>Ana Paula<br>4440-886<br>Sousa<br>Ruas das Flores 66 Lisboa<br><b>During the Victor of Court</b><br><b>TO HIME</b><br>5557-857<br>= | Thiên | Nome | $-$ Apeldo | $\mathbf{v}$ Endereon | Códgo postal |
|----------------------------------------------------------------------------------------------------|-------|------|------------|-----------------------|--------------|
|                                                                                                    |       |      |            |                       |              |
|                                                                                                    |       |      |            |                       |              |
|                                                                                                    |       |      |            |                       |              |
|                                                                                                    |       |      |            |                       |              |
|                                                                                                    |       |      |            |                       |              |

<span id="page-94-1"></span>Figura 70 – caixa Nova lista de endereços

Se a lista de destinatários já existir, mesmo que noutro suporte como o Microsoft Access ou Microsoft Excel, pode indicar-se como a lista a usar.

- 1. No grupo Iniciar Impressão em Série, clicar em Utilizar Lista Existente.
- 2. Seleccionar o ficheiro com a lista de dados de destinatários.

### a dicionar marcadores de posição, os denominados campos de impressão em série, ao **d o c u m e n t o**

Para criar uma impressão em série, temos que inserir os campos da lista de destinatários na carta que pretendemos enviar aos clientes.

Depois de ligar o documento principal a um ficheiro de dados, está pronto para escrever o texto do documento e adicionar os marcadores de posição que indicam o local onde serão apresentadas as informações exclusivas em cada cópia do documento.

Os marcadores de posição, tais como o endereço e a saudação, são denominados campos de impressão em série [\(Figura 71\)](#page-96-0). No Word, os campos correspondem aos cabeçalhos de coluna no ficheiro de dados seleccionado.

94

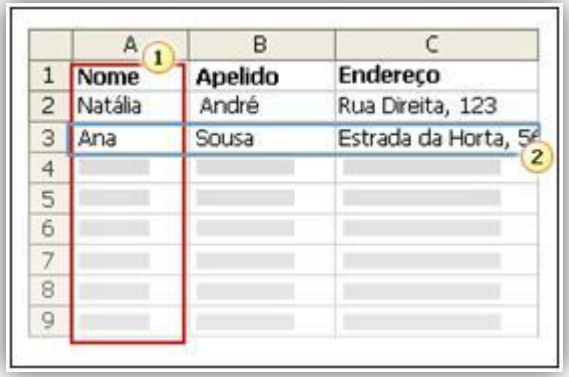

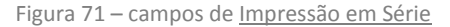

<span id="page-96-0"></span> $1.$  As colunas de um ficheiro de dados representam categorias de informações. Os campos que adicionar ao documento principal serão os marcadores de posição para estas categorias.

2. As linhas de um ficheiro de dados representam registos de informações. O Word gera uma cópia do documento principal para cada registo quando efectua uma impressão em série.

Ao colocar um campo no documento principal, indica que pretende que seja apresentada nessa localização uma determinada categoria de informações, tal como o nome ou endereço.

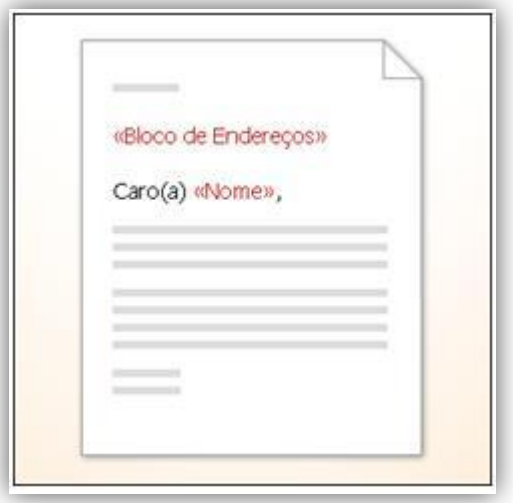

Figura 72 – visualização de modelo de carta

*NOTA:* Quando se insere um campo de impressão em série no documento principal, o nome do documento é sempre incluído entre divisas (« »). As divisas não são mostradas nos documentos intercalados. Apenas o ajudam a distinguir os campos no documento principal do texto normal.

Ao intercalar, as informações da primeira linha do ficheiro de dados substituem os campos no documento principal para criar o primeiro documento intercalado. As informações da segunda linha substituem os campos para criar o segundo documento intercalado e assim sucessivamente [\(Figura 73\)](#page-98-0).

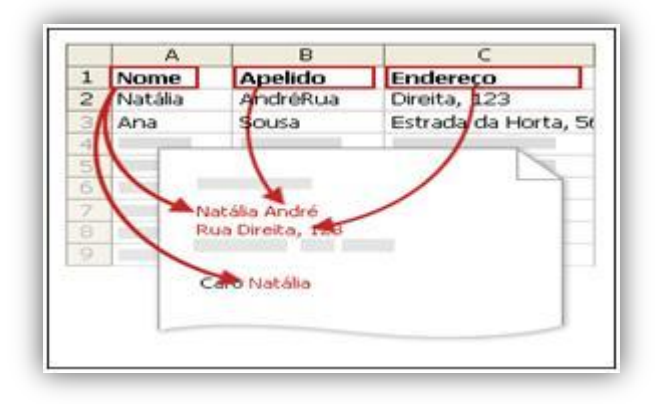

Figura 73 – campo de Impressão em Série

### <span id="page-98-0"></span>**tr a b a l h a r c o m c a m p o s**

Pode adicionar qualquer cabeçalho de coluna do ficheiro de dados ao documento principal como um campo. Esta funcionalidade proporciona-lhe flexibilidade na estruturação de cartas de formulário, etiquetas, mensagens de correio electrónico e outros documentos intercalados.

Pode combinar os campos e separá-los com marcas de pontuação. Por exemplo, para criar um endereço, pode configurar campos no documento principal como estes: «Nome Próprio», «Apelido», «Rua do Endereço», «Localidade», «Distrito», «Código Postal»

Para elementos utilizados com frequência, tais como blocos de endereços e linhas de saudação, o Word fornece campos compostos que agrupam um número de campos. Por exemplo: o campo bloco de endereços [\(Figura 74\)](#page-99-0) é uma combinação de vários campos, incluindo o nome próprio, o apelido, a rua do endereço e o código postal.

O campo Linha de Saudação pode incluir um ou mais campos de nome, consoante a saudação escolhida

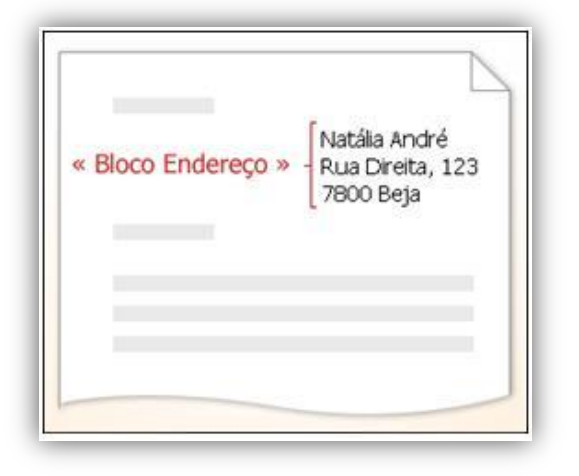

Figura 74 – bloco de endereços

### <span id="page-99-0"></span>mapear campos de impressão em série para o **f i c h e i r o d e d a d o s**

Para se certificar de que o Word pode localizar a coluna no ficheiro de dados que corresponde a cada elemento de endereço ou saudação, pode mapear os ficheiros de impressão em série no Word para as colunas no ficheiro de dados [\(Figura 75\)](#page-99-1).

- 1. Clicar em Atribuir Campos no grupo Escrever e Inserir Campos do separador Mailings.
- 2. Abre-se a caixa Atribuir Campos [\(Figura 75\)](#page-99-1).

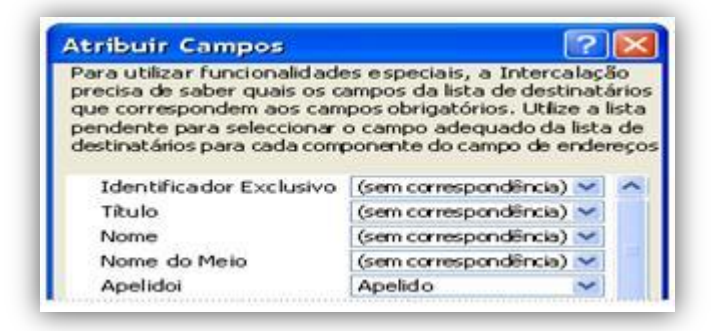

<span id="page-99-1"></span>Figura 75 – caixa Atribuir Campos

### **p r é - v i s u a l i z a r e c o n c l u i r a i n t e r c a l a ç ã o**

Depois de adicionar campos ao documento principal, está pronto a pré-visualizar os resultados da impressão em série. Quando estiver satisfeito com a pré-visualização, pode concluir a intercalação.

### **p r é - v i s u a l i z a r a i m p r e s s ã o e m s é r i e**

Para utilizar esta funcionalidade efectuar os seguintes passos:

```
1. No grupo Pré-visualizar Resultados do separador Mailings.
```

```
2. Clicar em Pré-visualizar Resultados (Figura 76).
```
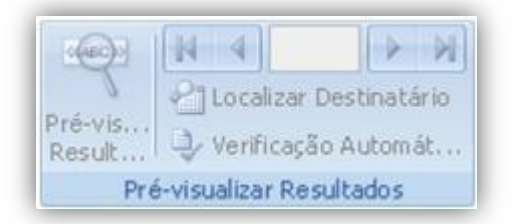

Figura 76 – opção Pré-visualizar Resultados

<span id="page-100-0"></span>Percorrer cada documento intercalado utilizando os botões Registo Seguinte e Registo Anterior no grupo Pré-visualizar Resultados.

Pré-visualize um documento específico clicando em Localizar Destinatário.

*NOTA:* Clicar em Editar a Lista de Destinatários no grupo Iniciar a Impressão em Série no separador Mailings para abrir a caixa de diálogo Destinatários da Impressão em Série, onde pode filtrar a lista ou limpar os destinatários se vir registos que não pretenda incluir.

### **c o n c l u i r a i n t e r c a l a ç ã o**

Pode imprimir-se os documentos intercalados ou modificá-los individualmente, podendo-se também imprimir ou alterar tudo ou apenas um subconjunto dos documentos.

### **imprimir os documentos intercalados**

No separador Endereçamento, no grupo Concluir [\(Figura 77\)](#page-101-0), clicar em Concluir e Intercalar, e em seguida, clicar em Imprimir Documentos.

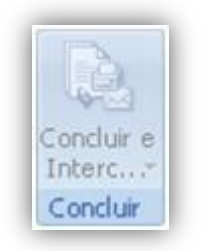

Figura 77 – grupo Concluir

<span id="page-101-0"></span>Escolher se se pretende imprimir o conjunto completo de documentos, apenas a cópia que está actualmente visível ou um subconjunto do conjunto, que pode especificar pelo número do registo.

### **a l t e r a r c ó p i a s i n d i v i d u a i s d o d o c u m e n t o**

No separador *Endereçamento*, no grupo *Concluir*, clicar em *Concluir e Intercalar e*, em seguida, clicar em Editar Documentos Individuais.

Escolher se se pretende editar o conjunto inteiro de documentos, apenas a cópia actualmente visível ou um subconjunto do conjunto, que pode especificar pelo número de registo. O Word guarda as cópias que se pretende editar num único ficheiro, com uma quebra de página entre cada cópia do documento.

#### **g u a r d a r o d o c u m e n t o p r i n c i p a l**

Não esquecer que os documentos intercalados que são guardados, são autónomos em relação ao documento principal. É importante guardar o documento principal se planear utilizá-lo noutra impressão em série.

Quando guarda o documento principal, também guarda a respectiva ligação ao ficheiro de dados. A próxima vez que o documento principal for aberto, é pedido que se escolha se se pretende que as informações do ficheiro de dados sejam novamente intercaladas no documento principal.

Se clicar em SIM, o documento abre-se com as informações do primeiro registo intercaladas.

Se clicar em NÃO, a ligação entre o documento principal e o ficheiro de dados é interrompida. O documento principal torna-se num documento padrão do Word. Os campos são substituídos pelas informações exclusivas do primeiro registo.

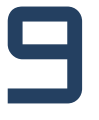

## N O T A D O S A U T O R E S

### **N O T A D O S A U T O R E S**

Com este manual, pretende dar-se a conhecer ao utilizador as vantagens que este encontra ao trabalhar com o processador de texto Microsoft Word 2007.

Esperamos ter ido ao encontro das expectativas.

Pode encontrar mais informação sobre o Microsoft Word 2007 em [http://office.microsoft.com.](http://office.microsoft.com/)

Os autores:

**Inês Silva** e **Fátima Marques**, alunas da Licenciatura em Informática para o Turismo da Escola Superior de Turismo e Hotelaria [\(www.esth.ipg.pt\)](http://www.esth.ipg.pt/) do Instituto Politécnico da Guarda [\(www.ipg.pt\)](http://www.ipg.pt/).

**Vitor Roque**, equiparado da Professor Adjunto e Coordenador da Licenciatura em Informática para o Turismo da Escola Superior de Turismo e Hotelaria [\(www.esth.ipg.pt\)](http://www.esth.ipg.pt/) do Instituto Politécnico da Guarda [\(www.ipg.pt\)](http://www.ipg.pt/).

Comentários e sugestões, enviar para [vitor.roque@ipg.pt.](mailto:vitor.roque@ipg.pt)

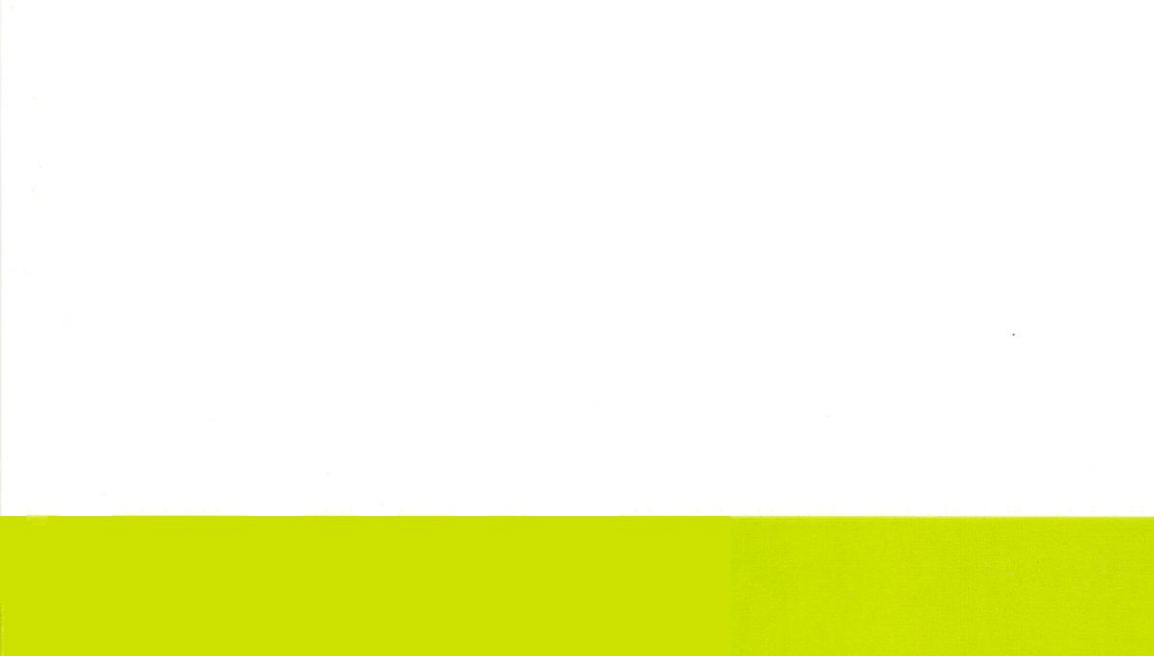

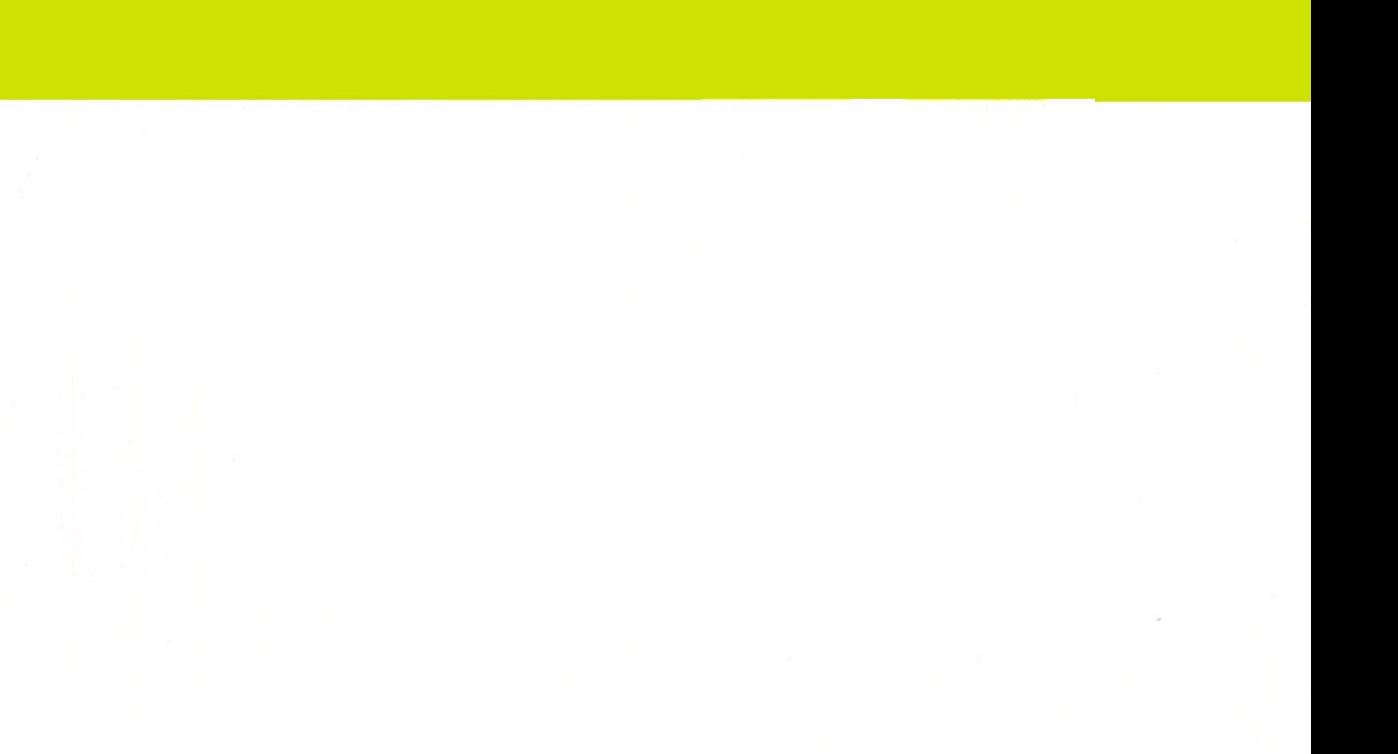